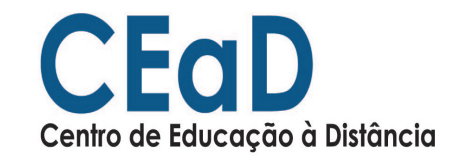

Autor: Otaviano F. Guimarães

Guia de Utilização Mconf

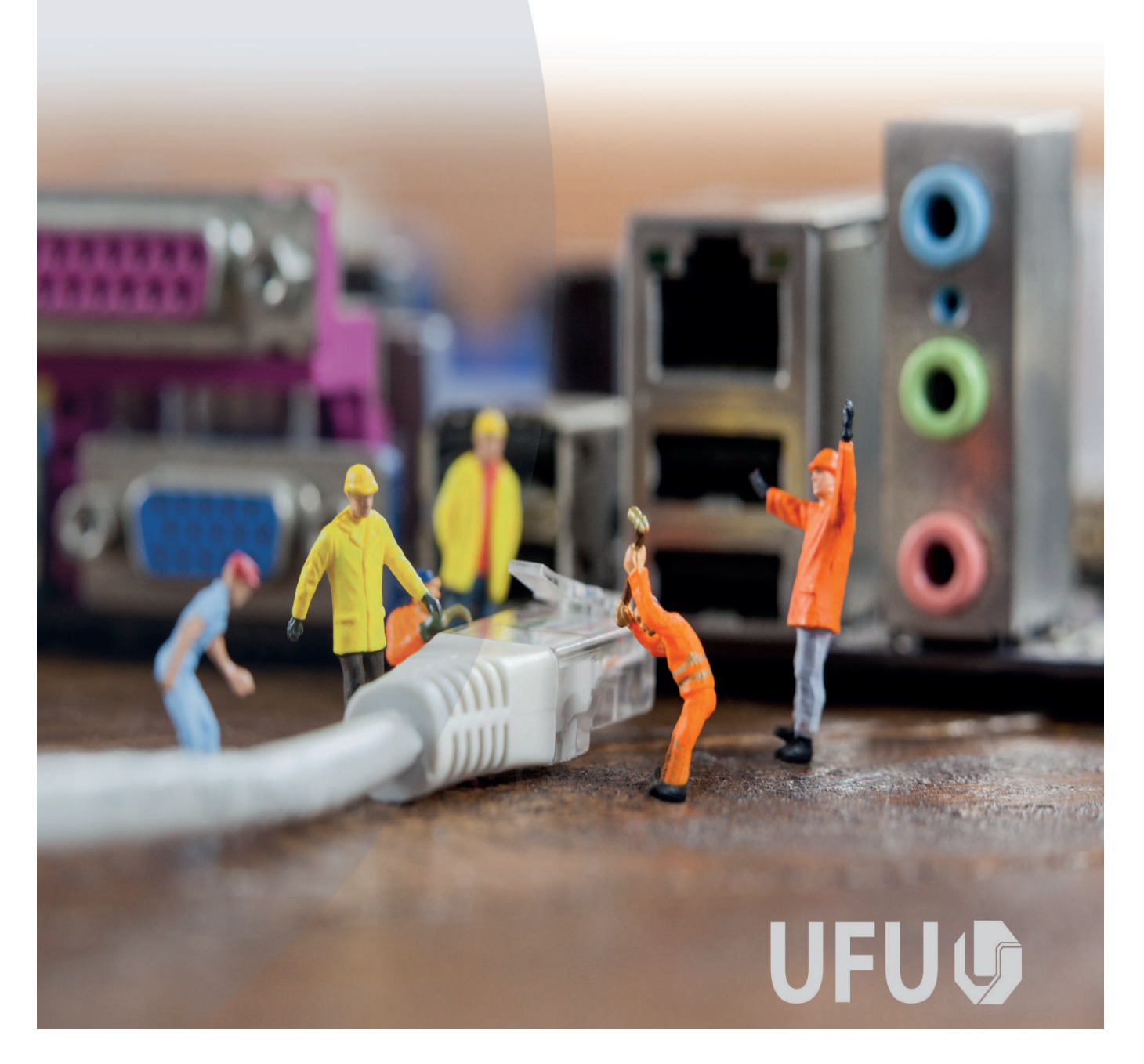

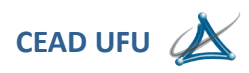

## Sumário

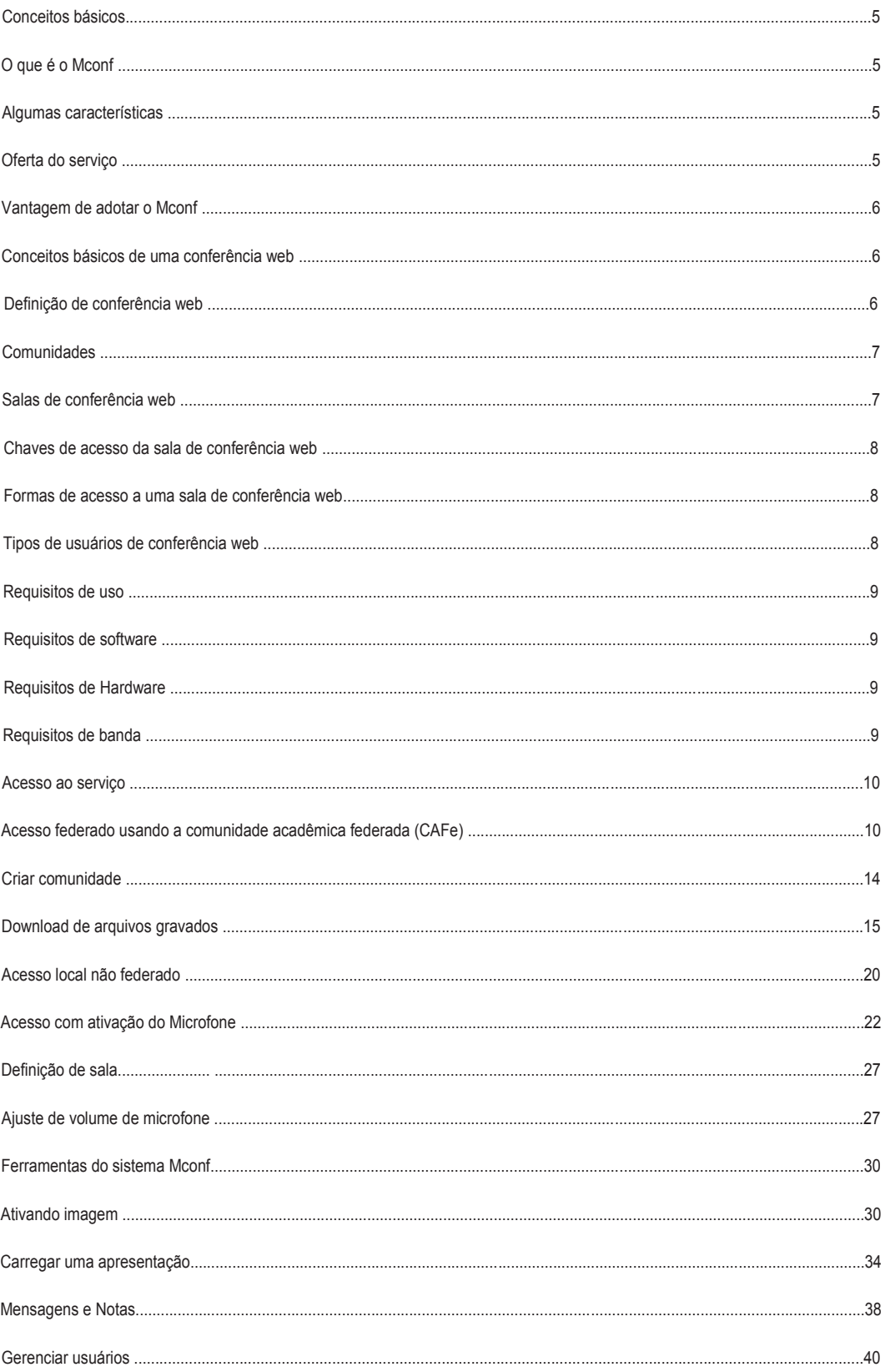

CEaD - Centro de Educação a Distância

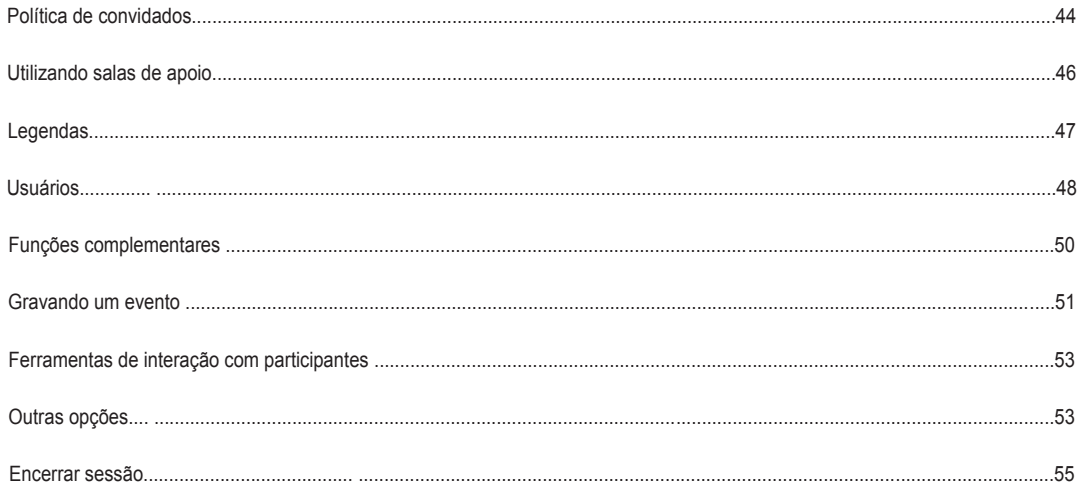

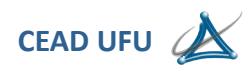

#### **Conceitos básicos**

#### **O que é o Mconf?**

Plataforma de Conferência Web que permite a comunicação em tempo real com:

- Acesso federado pela CAFe (Comunidade Acadêmica Federada)
- Compartilhamento de voz
- Compartilhamento de vídeo
- Compartilhamento de apresentações
- Compartilhamento de tela
- Colaboração com bate-papo público e privado
- Gravação das sessões conferência web
- Número ilimitado de salas de conferência web (\*)

#### **Algumas características**

- Desenvolvido por uma equipe da UFRGS através do programa de GT'sde P&D da RNP. Equipe composta principalmente por alunos de mestrado (Felipe Cecagno e Leonardo Daronco) com orientação do professor Valter Roesler.
- Desenvolvimento financiado pela RNP.
- Construído sobre uma base de código aberto altamente customizável e expansível com ampla adoção de desenvolvedores em uma comunidade dinâmica e atuante baseado no BigBlueButton (BBB).
- Equipe de desenvolvimento (Mconf Tecnologia) integra a BigBlueButton Foundation.
- Arquitetura escalável e de alta disponibilidade.

#### **Oferta do serviço**

- É ofertado para os usuários governo com um limite de contas registradas. Uma conta pode ser um usuário normal ou administrador institucional.
- Cada usuário ou administrador institucional pode criar uma ou mais comunidades.
- É possível que uma instituição ative a moderação de comunidades. Desta forma é necessária a aprovação, de uma comunidade recém-criada, por um administrador institucional.
- Existe a opção de desabilitar criação de comunidades pelos usuários, somente administradores institucionais teriam permissão para tal.
- Existe uma quota de gravação institucional, um limite de espaço para instituição armazenar suas gravações.

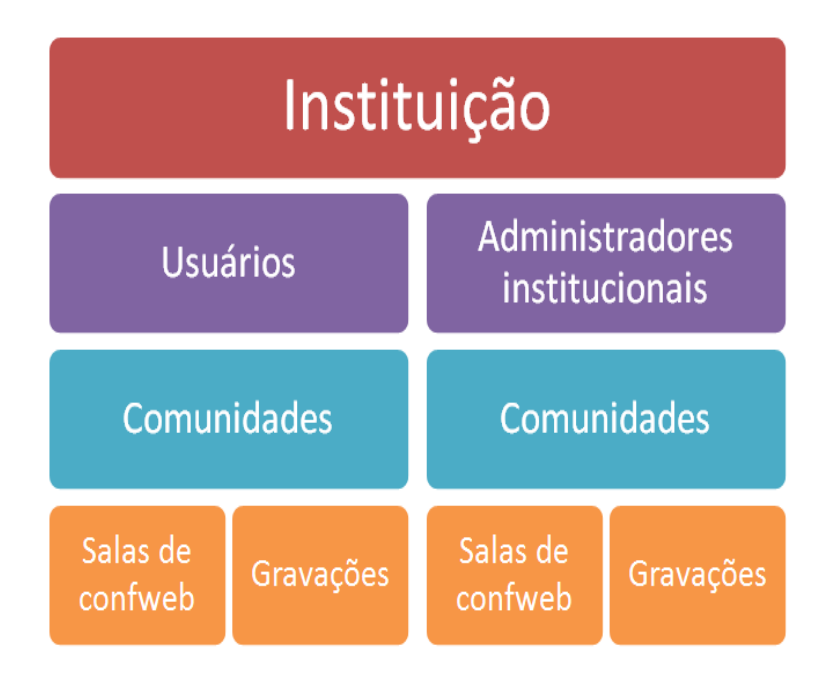

## **Vantagem de adotar o Mconf**

O Mconf é uma ferramenta desenvolvida pela RNP, sendo assim, sem custo de licenças. Este produto possui uma maior facilidade e qualidade de suporte com custo muito inferior em comparação a outras ferramentas similares. Também permite melhorias diversas com possibilidade de desenvolvimento e customização de funcionalidades. O roadmap de evolução da plataforma é definido pela RNP, atendendo as necessidades do serviço de conferência web e nos permite relatórios personalizados.

## **Conceitos básicos de uma conferência web**

## **Definição de conferência web**

O Conferência Web é um serviço de comunicação e colaboração da RNP que promove encontros virtuais entre dois ou mais participantes. O serviço possibilita que, mesmo distantes geograficamente, os participantes compartilhem áudio, vídeo, texto, imagens, quadro branco e a tela de seus computadores.

O acesso ao serviço é feito através de um navegador web e a comunicação de áudio e vídeo se dá através de webcam e Headset (fone de ouvido e microfone) conectados ao micro do usuário. O serviço é voltado para as instituições que precisam realizar trabalhos colaborativos, que envolvam compartilhamento de áudio, vídeo, apresentações de slides, quadro de notas, chat e/ou compartilhamento de tela. As possibilidades de uso do serviço são diversas e vão de simples reuniões até aulas de ensino a distância.

Fonte : https://portal.rnp.br/web/servicos/conferencia-web

#### **Comunidades**

Uma comunidade tem o intuito de agregar um grupo de usuários com um objetivo em comum. Pode ser uma comunidade reunindo colaboradores em um projeto, ideia ou trabalho especifico. Estes colaboradores podem pertencer à mesma instituição ou a instituições distintas.

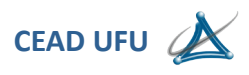

As comunidades suportam a troca de documentos, mensagens em informações entre seus membros.

## **Uma comunidade pode ser:**

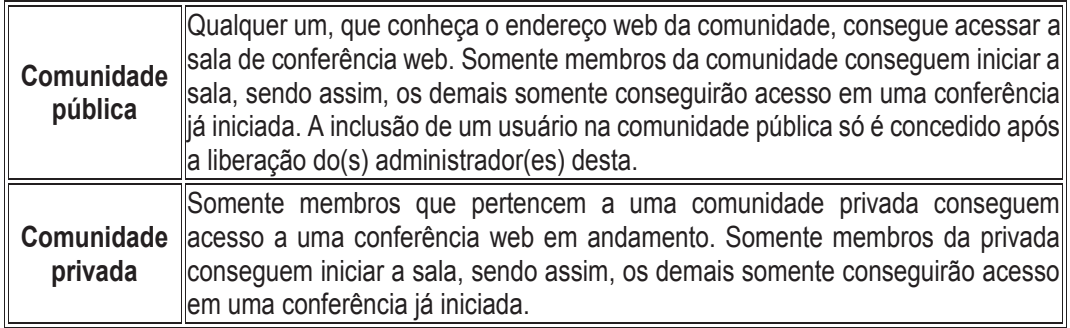

É possível liberar o acesso a uma conferência web em execução de uma comunidade privada para convidados que não fazem parte da mesma. Para isso existe duas chaves de acesso, definidas na criação da comunidade privada, que são:

Chave de usuário - Permite um convidado entrar na sala da comunidade com privilégios de usuário.

Chave de moderador - Permite um convidado entrar na sala da comunidade com privilégios de moderador.

## **Salas de conferência web**

Uma sala de conferência web pode ser pessoal ou de uma comunidade. A tabela abaixo ilustra a diferença entre os tipos de salas.

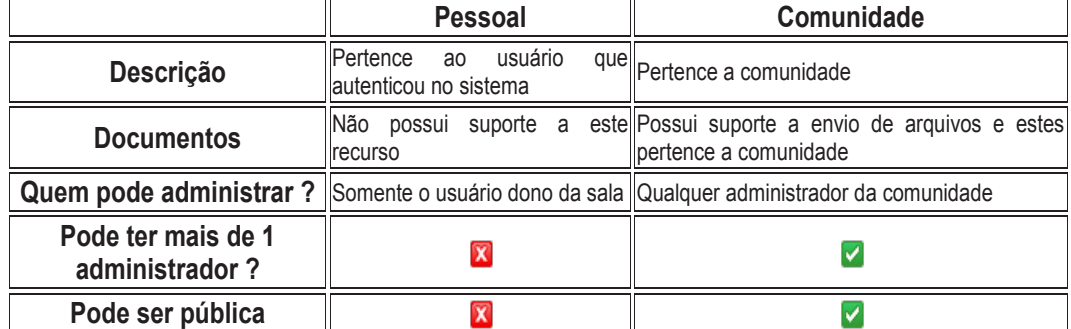

Toda comunidade possui uma sala de conferência web integrada. A tabela abaixo indica os tipos de salas existentes.

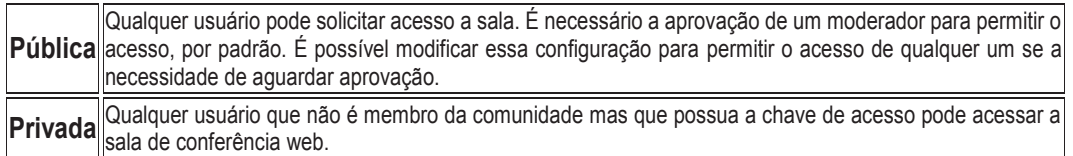

## **Chaves de acesso da sala de conferência web**

As salas privadas possuem obrigatoriamente dois tipos de chave, conforme ilustrado na tabela abaixo.

**Chave para participantes** O convidado acessa a sala com privilégios de participante **Chave para moderadores** O convidado acessa a sala com privilégio de moderador

## **Formas de acesso a uma sala de conferência web**

Uma sala de conferência web só pode ser acessada quando algum usuário dono da sala, uma comunidade pode ter mais de um dono, estiver iniciada por ele.

Uma vez que a sala foi iniciada, é possível acessa-la através de um endereço web ou navegando pelas comunidades. Pode ser enviado um convite ou simplesmente o link para acessar determinada sala.

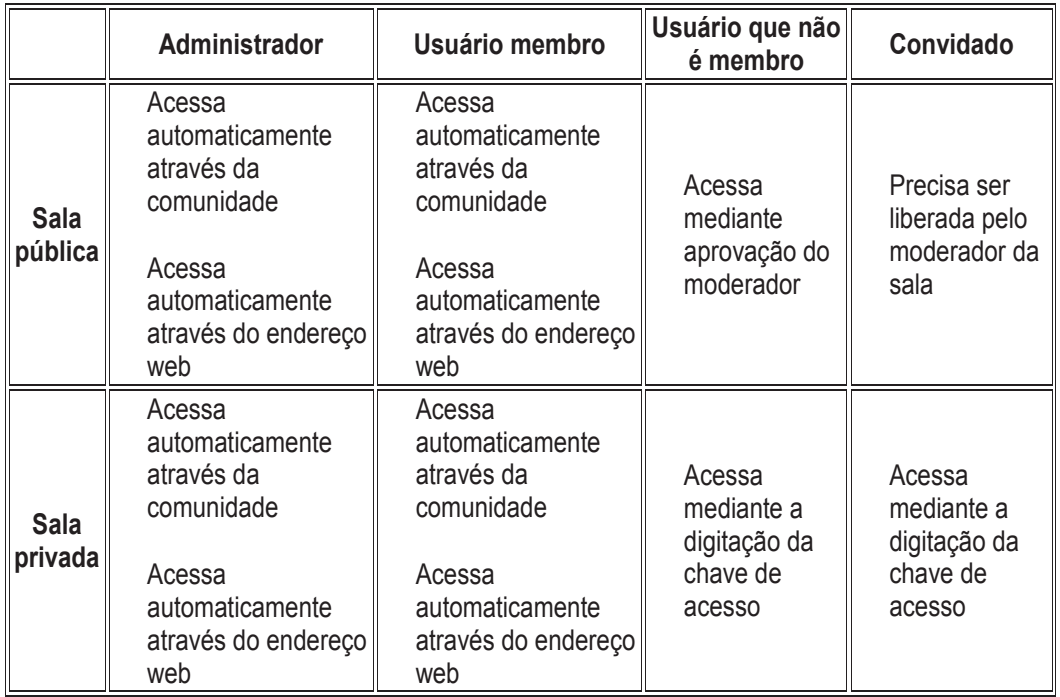

## **Tipos de usuários de conferência web**

A tabela abaixo descreve que tipos de usuários existem em uma sala de conferência web.

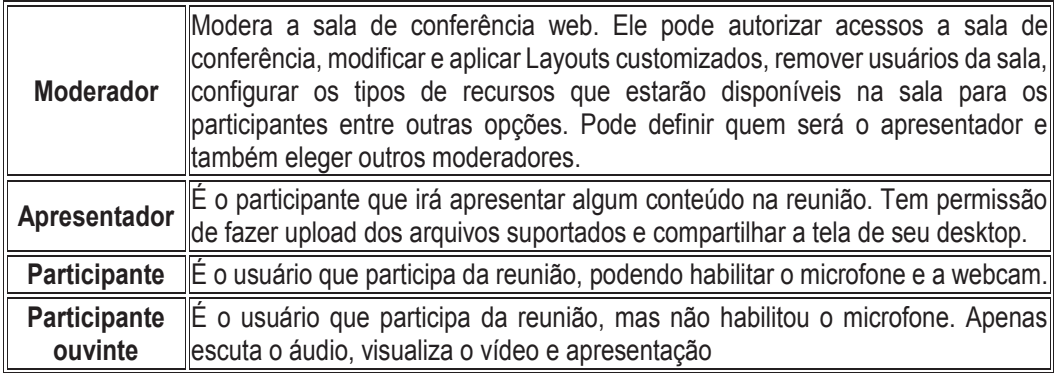

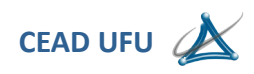

## Requisitos de uso **Requisitos de uso Validação dos requisitos** Sistemas operacionais Conexão de boa Headse Webcam Aplicações qualidade \* Cuidado com firewall Dispositivos móveis **Deskshared** Internet Fxnlore Microfone do notebook Microfone da webcam

## **Requisitos de hardware**

- Um Headset com microfone.
- Uma webcam.
- Micro computador completo ou notebook
- Smartphone
- Tablet

**Requisitos de banda**

## **Requisitos mínimos**

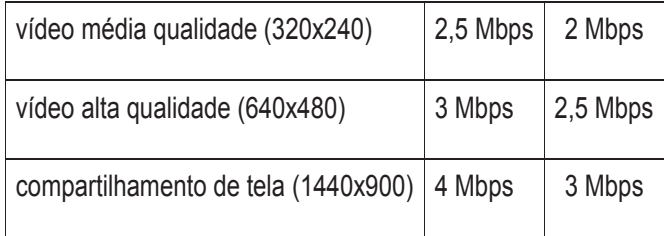

## **Acesso ao serviço**

### **Página principal do serviço**

Acesse o site https://conferenciaweb.rnp.br/ para acessar o serviço. Nesta página você poderá fazer o login para acessar sua sala pessoal e as comunidades das quais você faz parte.

7

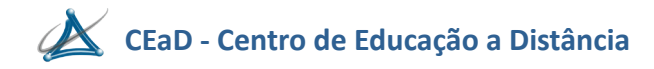

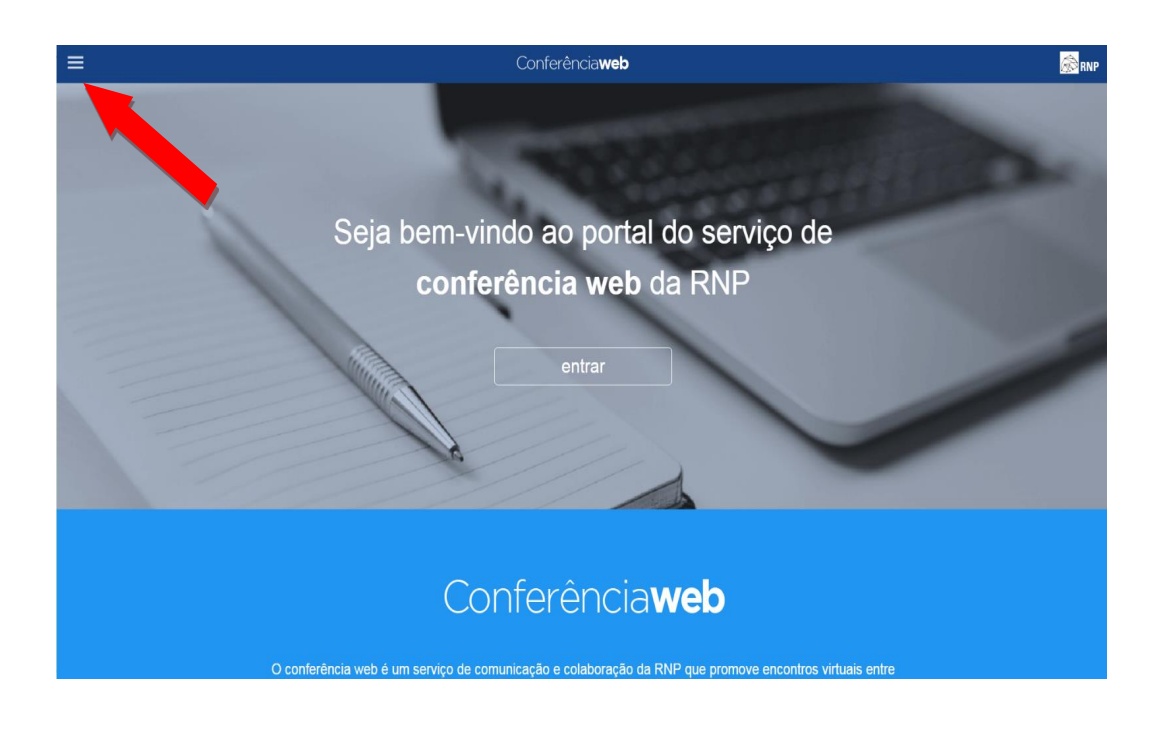

Com um clique no botão **um menu de contexto será exibido conforme imagem abaixo.** 

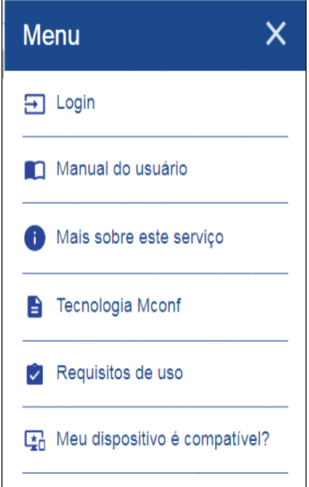

- Login Para se autenticar no portal.
- Manual do usuário Será redirecionado para a página que contém o manual do usuário.
- Mais sobre este serviço Link para a página do serviço no site público da RNP.
- Tecnologia Mconf Link para o site da Mconf Tecnologia.
- Requisitos de uso Link para a página que contém os requisitos necessários para usar o serviço
- Meu dispositivo é compatível Acesso a uma página que contém informações sobre compatibilidade de dispositivos.

**Acesso federado usando a comunidade acadêmica federada (CAFe)**

Todas as instituições que aderiram ao serviço Mconf devem acessar o serviço de conferência web da RNP através da federação CAFe.

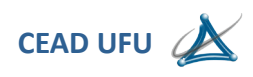

Dê um clique no botão **"Entrar"**.

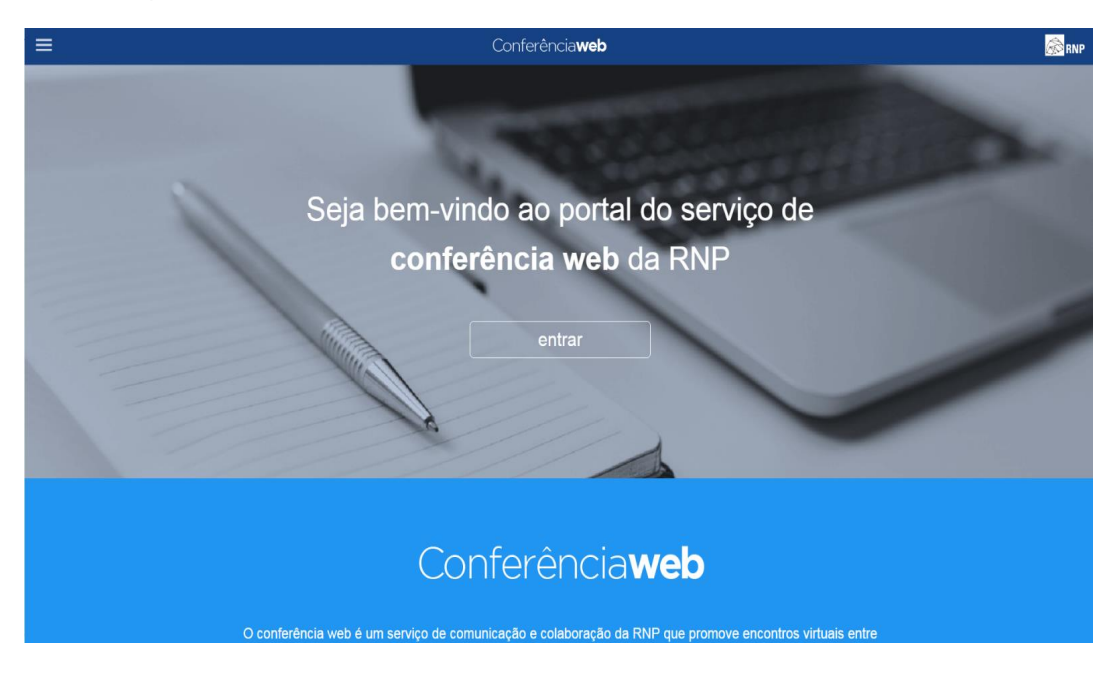

Dê o clique na imagem do serviço CAFe.

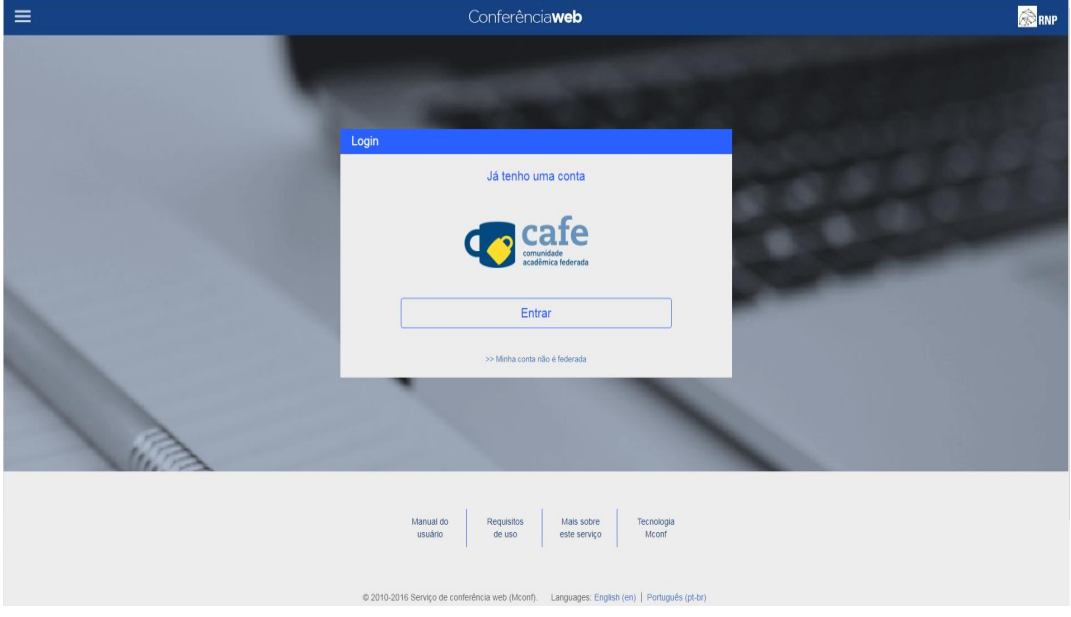

Selecione a instituição. Exemplo: UFU – Universidade Federal de Uberlândia

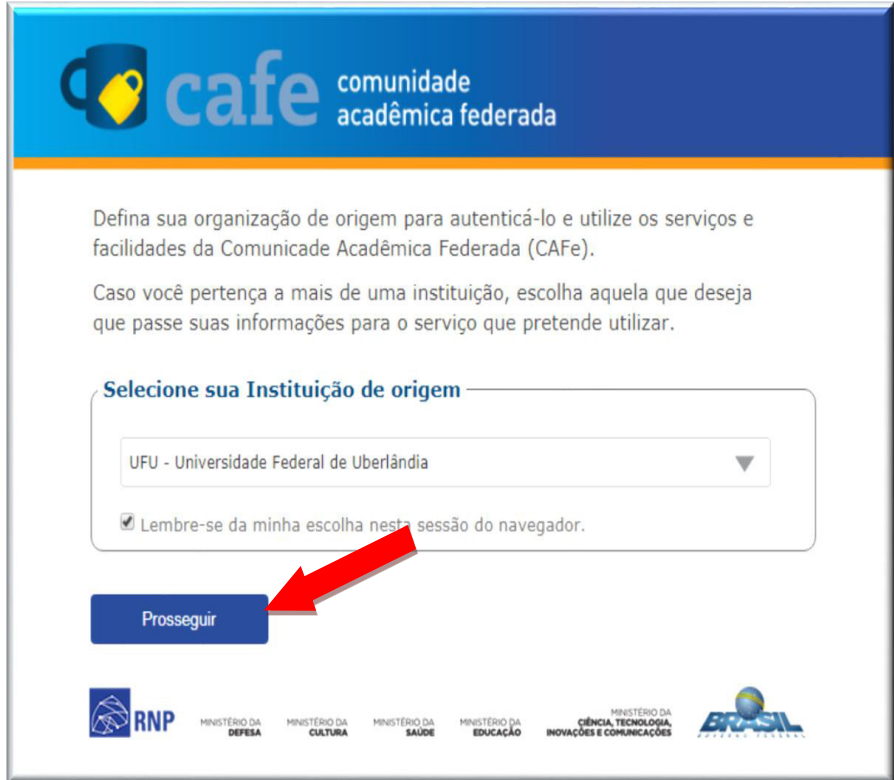

Logo em seguida clicar no botão **"Prosseguir"**.

Informe o e-mail institucional e a senha usada na rede da instituição e dê um clique no botão **"Login".**

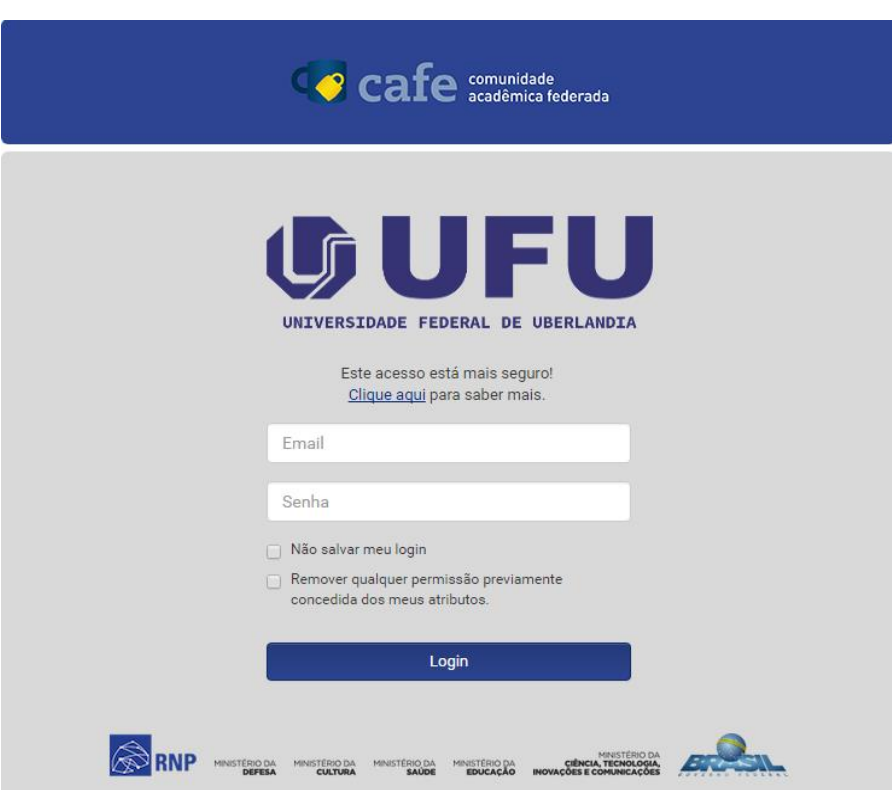

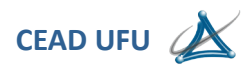

Após inserir o e-mail e senha e acessar o botão **"Login",** o sistema irá exibir a tela abaixo, será exibida uma única vez.

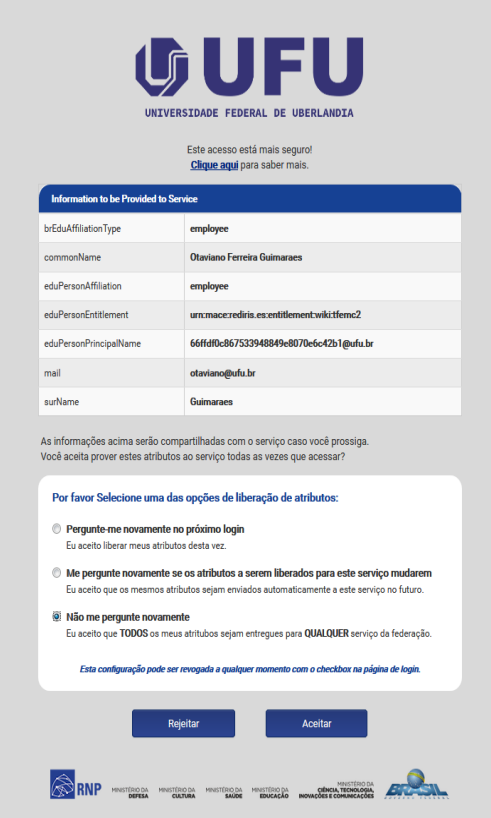

É importante que marque a opção **"Não me pergunte novamente",** em seguida clicar o botão **"Aceitar".**

A tela abaixo, apresenta informações sobre as atividades realizadas recentemente e as comunidades criadas pelo usuário ou compartilhadas.

No caso de um novo usuário, não haverá nenhuma informação.

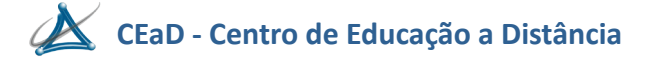

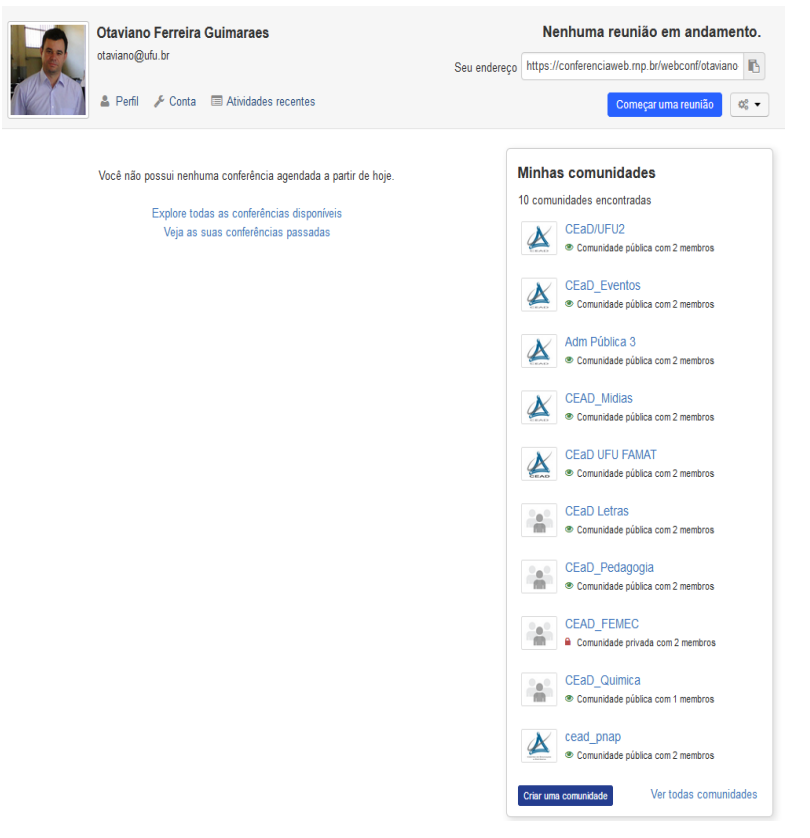

#### **Criar comunidade**

Na opção "**Criar uma comunidade**", o usuário poderá criar suas comunidades, respeitando sempre as orientações do Gestor Institucional.

Criar uma comunidade

Ao clicar no botão descrito acima, o usuário será direcionado para a criação de sua comunidade, onde deverão alguns dados deverão ser preenchidos, conforme a imagem abaixo:

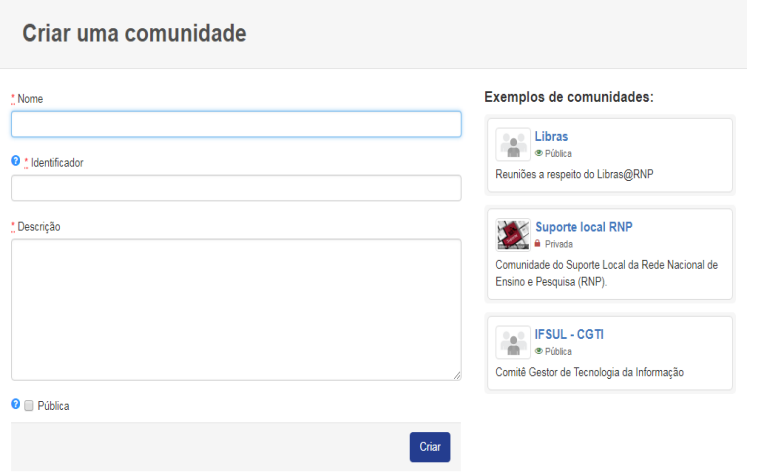

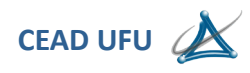

No campo **"Nome",** deve-se digitar o nome da comunidade, este deve ser definido com bastante critério, caso represente uma faculdade ou um departamento, lembrando que esta comunidade após criada, poderá ser excluída a qualquer tempo.

O campo **"Identificador"** será preenchido automaticamente pelo sistema, onde fará os ajustes necessários, ao nome escolhido e este será reconhecido dentro do sistema.

No campo **"Descrição"** deve-se inserir informações sobre a comunidade que está sendo criada.

A opção **"Pública"** deve ser marcada, caso contrário, a comunidade será privada, onde somente usuário cadastrados ou com chave, poderão ter acesso.

Após inserção dos dados, deve-se clicar no botão **"Criar".**

Após realizar esta ação, o sistema apresentará a tela da comunidade já criada, conforme descrito na imagem abaixo.

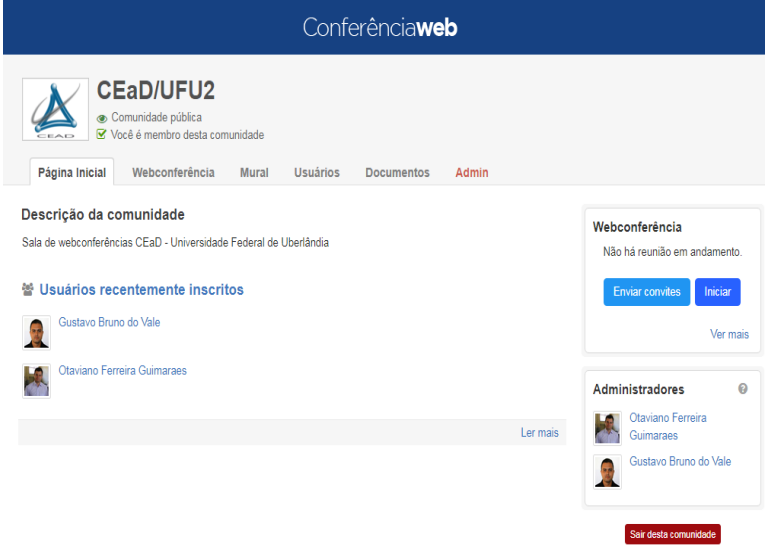

No exemplo acima, podemos verificar algumas opções presentes neste ambiente.

Na aba **"Página inicial"** podemos verificar os usuários cadastrados e aptos abrir a sala descrita ou enviar convites para outros usuários cadastrados no sistema, obviamente ao abrir este ambiente pela primeira vez, aparecerá somente o nome do usuário criador da comunidade

#### **Download de arquivos gravados**

Na aba **"Webconferência"** encontramos informações muito importantes, conforme descrito na imagem abaixo.

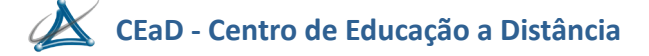

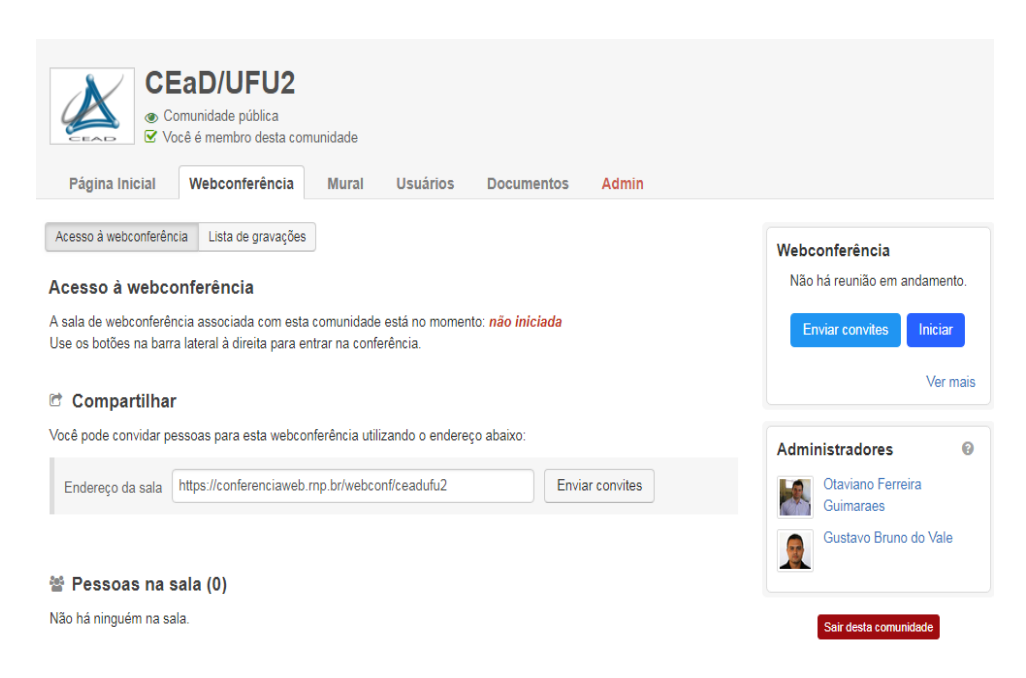

No botão "Lista de gravações" é neste espaço onde as gravações são armazenadas, conforme descrito na imagem abaixo.

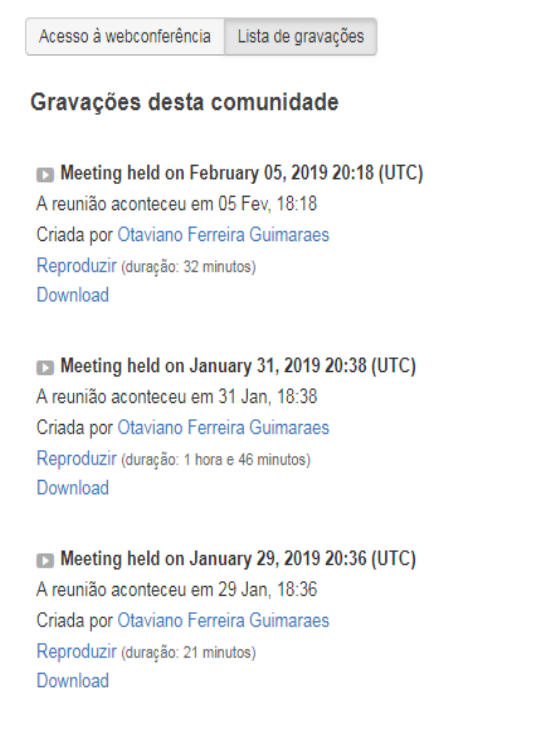

Neste espaço são apresentadas as funções de reprodução e download da gravação. Após realizar a gravação de um determinado evento, a liberação da gravação não ocorre de imediato, devendo aguardar um prazo mínimo de 24 horas. É fundamental que moderador da sala tenha o hábito de realizar os downloads dos arquivos.

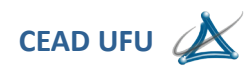

Também é nesta mesma aba que encontramos o campo **"Endereço da sala"** é este link que deverá ser utilizado para conexão, a sugestão é que faça a seleção e cópia deste endereço e seja enviado aos participantes que não sejam membros cadastrados desta sala.

## **Informação importante.**

Mesmo que seu participante seja um federado da mesma ou outra instituição, ele deverá ser tratado como **NÃO FEDERADO**, devendo ser os procedimentos de acesso que serão apresentados mais à frente.

Na aba **"Mural",** poderão ser inseridas mensagens para acesso dos usuários cadastrados.

Na aba **"Usuários",** são apresentados os usuários que estão cadastrados e aptos a abrir a sala e utilizar normalmente.

Aba **"Admin",** esta é uma das funções mais importantes desta sessão, conforme descrito na imagem abaixo.

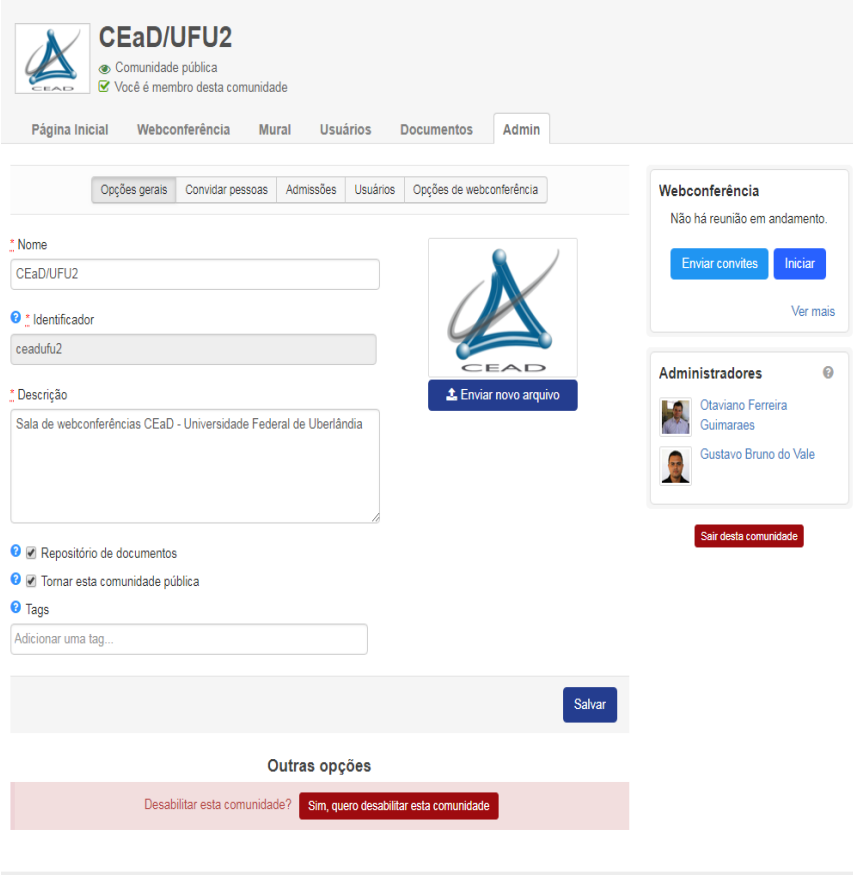

Na opção **"Convidar pessoas"** o moderador desta comunidade poderá convidar outras pessoas para que façam parte de sua comunidade, assim este convidado passará a ser reconhecido como moderador e terá as mesmas funções que o criador, conforme descrito na imagem abaixo.

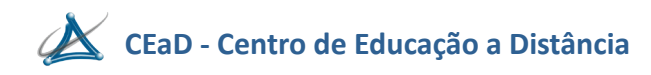

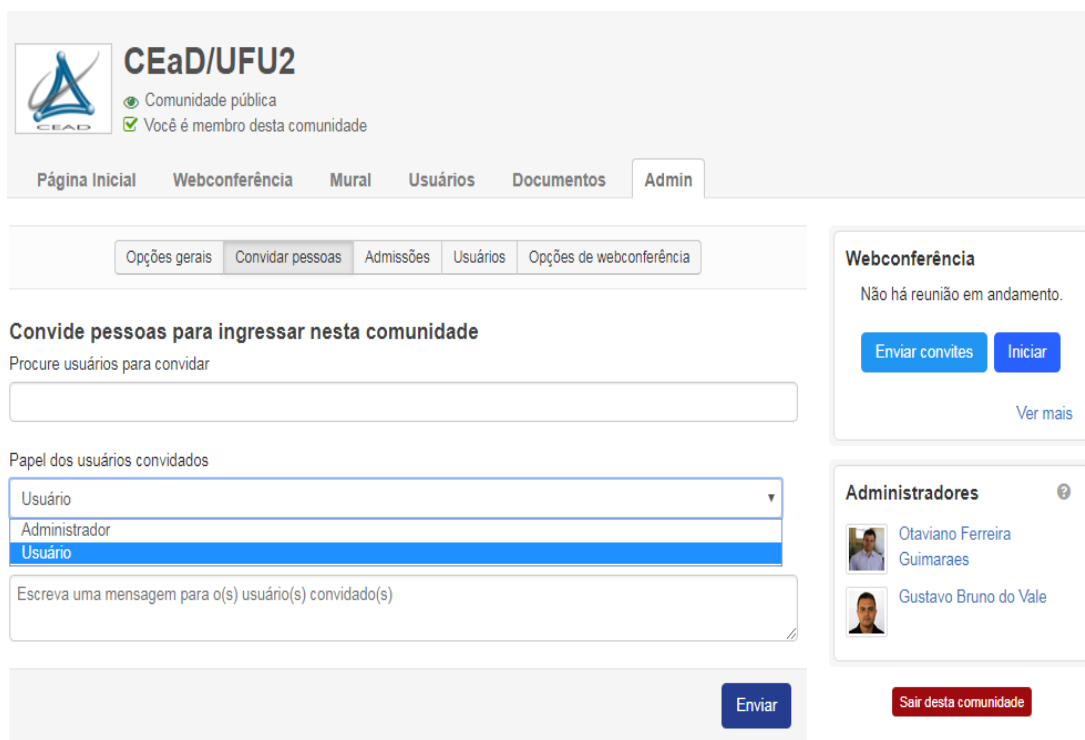

No campo, "**Procure usuários para convidar"** deve-se digitar o nome da pessoa a qual deseja convidar, porém essa pessoa já deverá ter um cadastro no sistema, não sendo necessário que tenha alguma comunidade habilitada em seu nome.

No campo, **"Papel dos usuários convidados",** após localizar o nome do usuário a ser convidado, deve-se definir qual o papel será exercido, neste caso deverá ser como **"Administrador".**

No campo, **"Escreva uma mensagem",** é sugerido que envie uma mensagem ao seu convidado, informando-o que o mesmo foi convidado para ser membro de uma comunidade.

O sistema irá encaminhar um e-mail ao seu convidado, devendo o mesmo aceitar o convite.

Na opção **"Admissões"**, o sistema informa os convites que tenha recebido para participar de outras comunidades.

Na opção **"Usuários",** são apresentados os usuários cadastrados e seus respetivos papeis, conforme descrito na imagem abaixo.

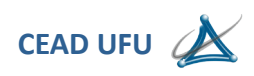

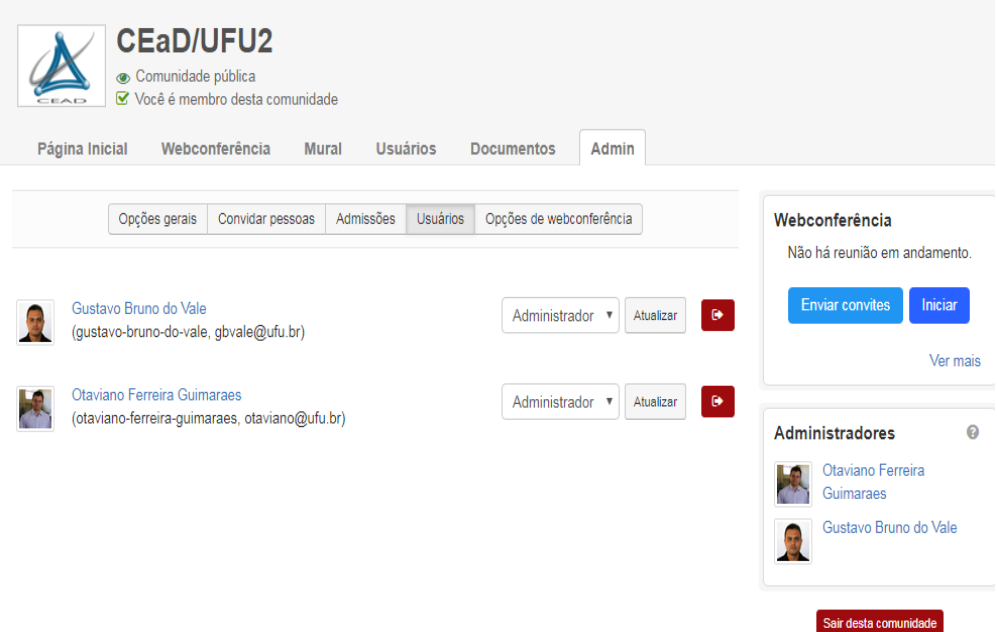

O moderador poderá alterar o papel de qualquer usuário, como também remover de sua comunidade, ou até mesmo sair dela.

Em "**Opções de webconferência**" o moderador poderá criar as chaves de acesso para que sejam enviadas aos participantes e moderadores, esta é uma função pouco utilizada.

Nesta página também é possível alterar a mensagem de boas vindas que aparece no Pod de **Bate-papo**, assim como o layout padrão ao acessar o sistema, conforme descrito na imagem abaixo.

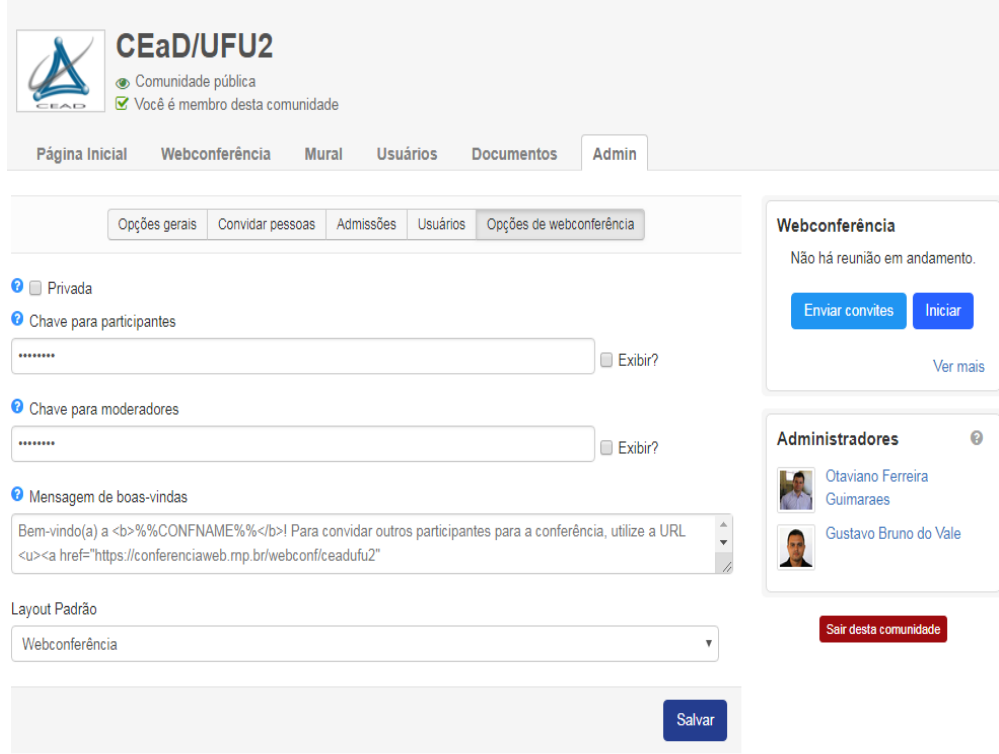

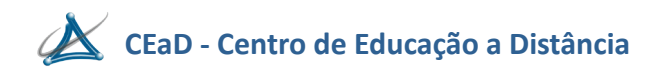

Após criar a comunidade, para abrir o sistema basta clicar no botão **"Iniciar"**, conforme descrito na imagem abaixo.

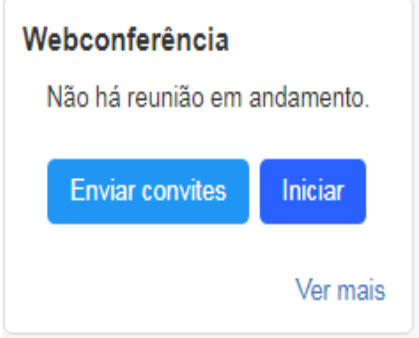

#### **Acesso não federado**

Mesmo que o usuário tenha acesso à plataforma CAFe, o acesso deverá ser sempre por meio do link enviado específico referente a uma determinada sala.

No exemplo abaixo, temos a tela inicial de link enviado, neste caso o usuário deverá utilizar o espaço "**Não tenho uma conta**"

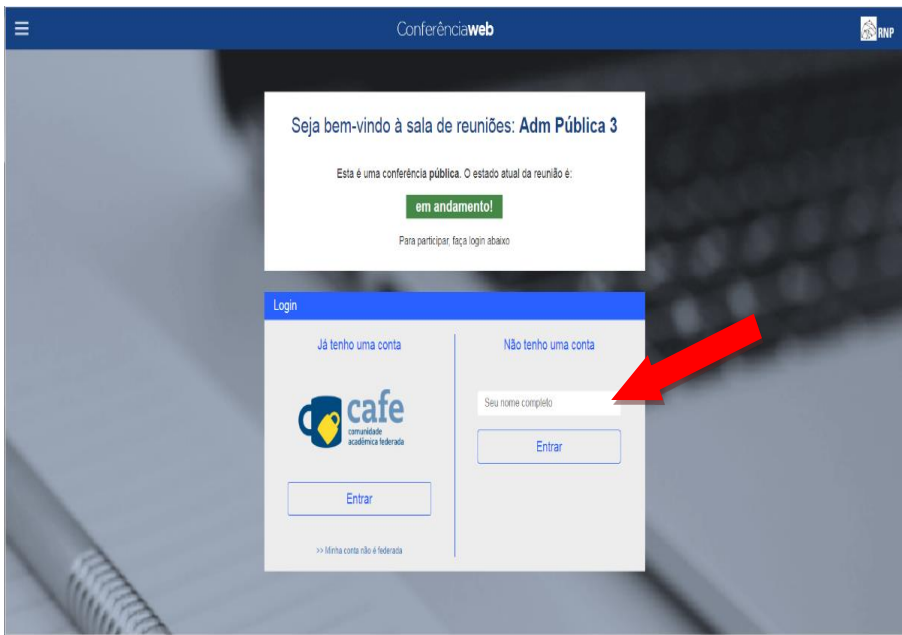

No campo "**Seu nome completo**" o usuário deverá inserir seu nome, em seguida clicar no botão "**Entrar**".

Na tela abaixo, temos uma confirmação do sistema, se o nome inserido estiver correto, basta clicar no botão "**Confirmar**" caso haja alguma divergência, deverá clicar no botão "**Voltar**" e realizar a correção.

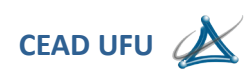

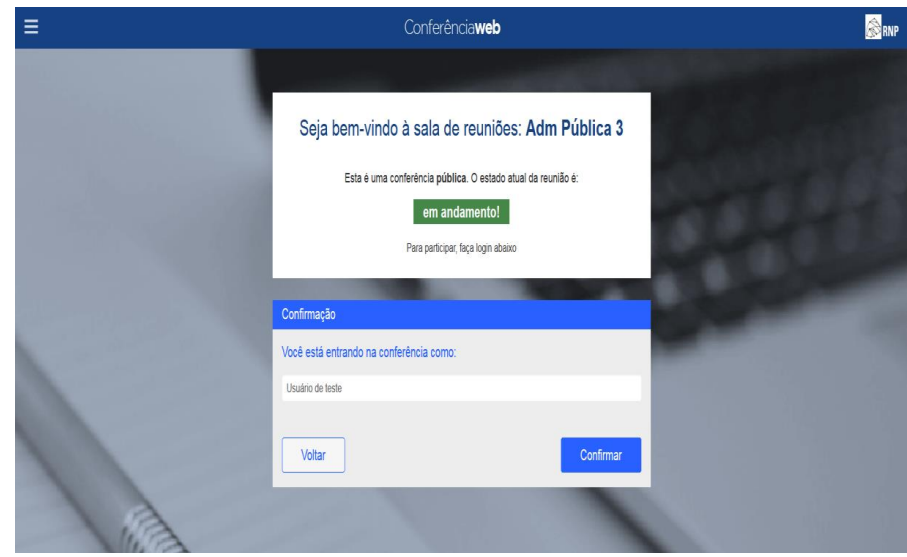

Obs.: É de suma importância que o usuário se atente para uma informação muito importante, o acesso só será permitido se a reunião já tiver sido iniciada, haverá sempre um aviso nesta tela, "**em andamento**" no tom verde, indica que a reunião já iniciou, o sistema permitirá a entrada. "**não iniciada**" em vermelho, a reunião ainda não iniciou, o sistema não permitirá o acesso.

Após clicar no botão "**Confirmar**", o sistema iniciará o processo de acesso, conforme apresentado na tela abaixo.

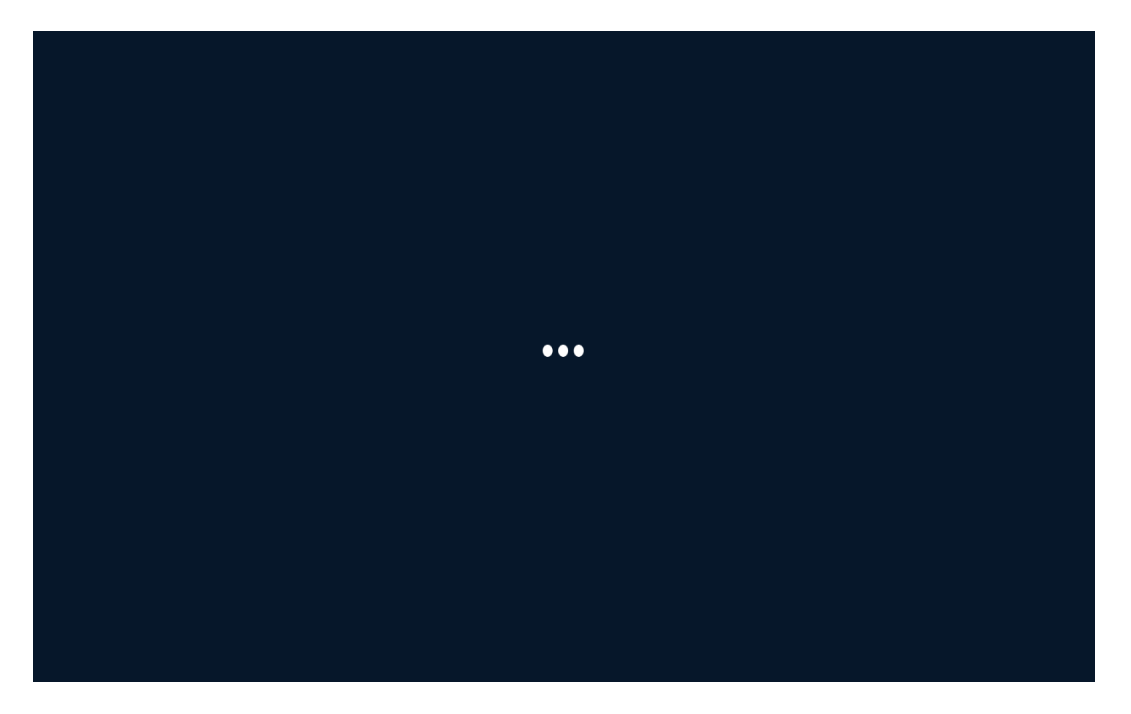

A tela acima é apresentada por poucos instantes, logo a seguir uma nova tela é exibida, conforme a imagem abaixo.

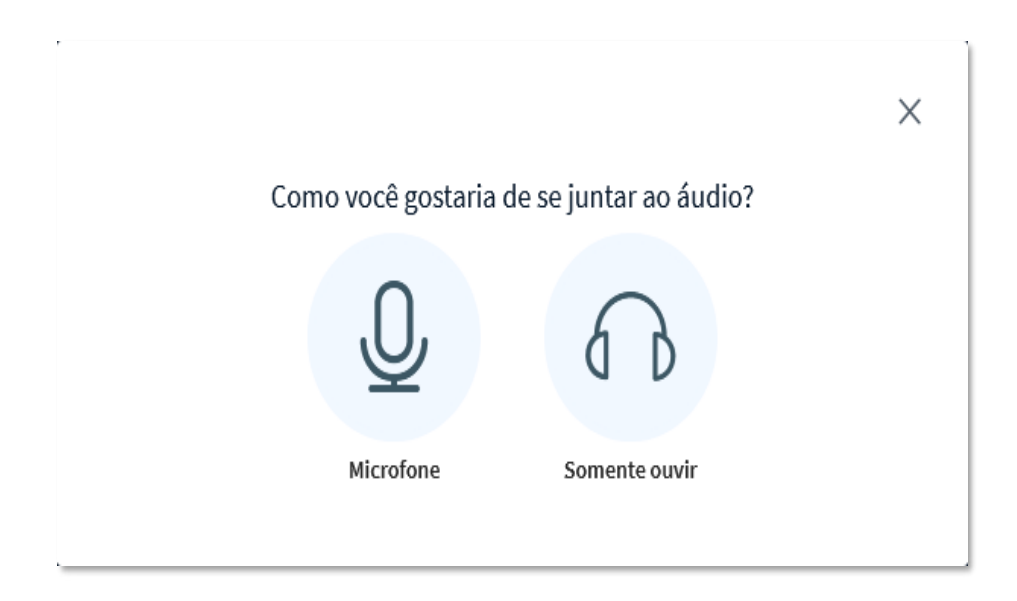

Independentemente do tipo de acesso, seja pelo moderador ou participante, o sistema possui acessos idênticos.

Na imagem acima, temos o questionamento sobre como será o acesso ao áudio, o moderador pode optar como será seu acesso via "**Microfone**" ou **"Somente ouvir",** vai depender de sua necessidade**,** o participante também poderá fazer as mesmas escolhas sobre o tipo de acesso e recursos, porém é importante que receba informações antecipadas sobre o tipo de acesso que deverá fazer uso, haverá situais que poderá ser somente um **"Ouvinte".**

O acesso através de "**Somente ouvir**" significa que o participante será apenas um ouvinte durante a sessão e sua interação será por meio do bate-papo., entretanto esta opção poderá ser alterada dentro do ambiente.

#### **Acesso com ativação de Microfone**

Após clicar no botão **"Microfone",** caso esteja utilizando o navegador Mozilla Firefox**,** o sistema solicitará permissão de acesso ao microfone de seu computador, conforme descrito na imagem abaixo, ao utilizar o navegador Google Chrome esta mensagem não existe.

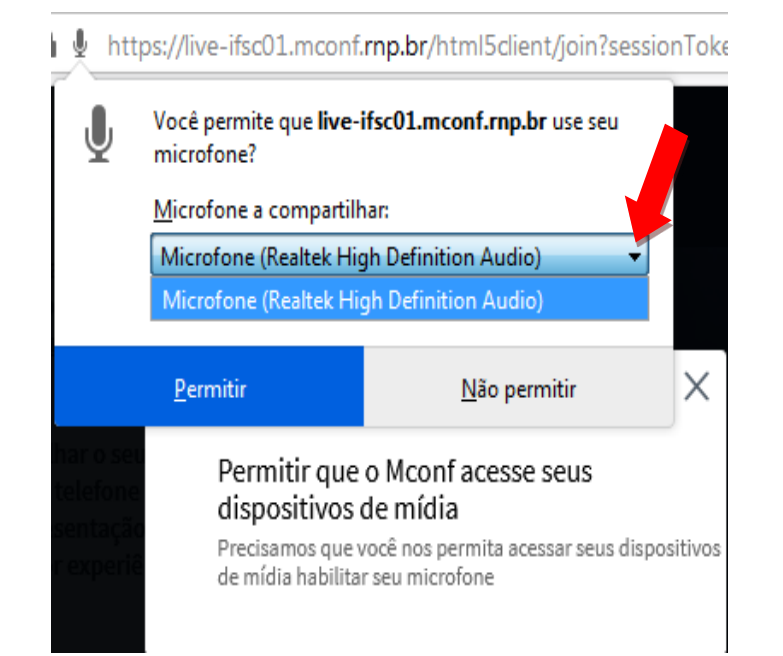

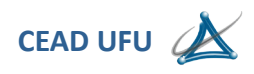

Esta mensagem será apresentada no canto superior esquerdo do monitor, antes de pressionar o botão **"Permitir"** é importante verificar o microfone selecionado, conforme a indicação da seta acima, pois caso esteja utilizando uma webcam externa, esta poderá possuir um microfone integrado, em algumas situações, este pode ser selecionado automaticamente, se for utilizar o headset poderá não ter boa qualidade de som, estando tudo certo, basta pressionar o botão **"Permitir".**

Em seguida, o sistema fará um teste de áudio, verificará no computador do usuário os dispositivos de áudio, conforme descrito na imagem abaixo.

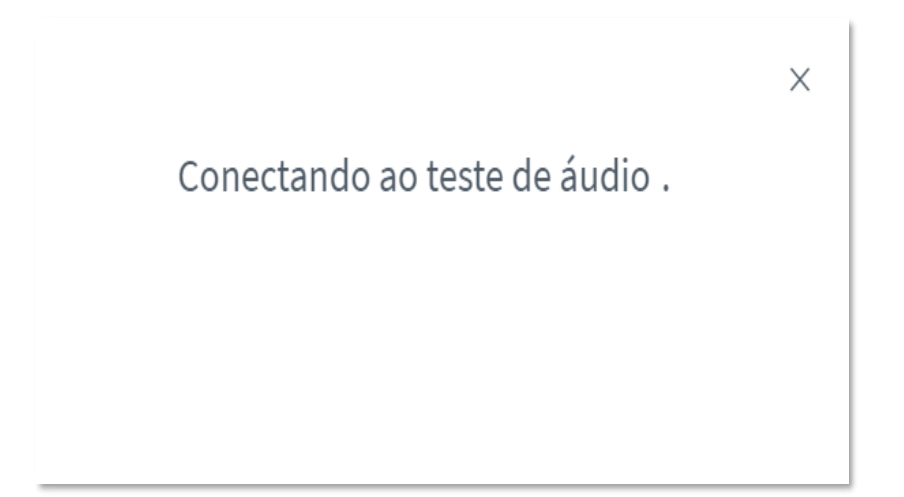

Neste momento é de suma importância que já tenha conectado ao computador (desktop) um fone de ouvidos com microfone integrado, também conhecido como headset.

Ao final do processo, o sistema apresentará a tela abaixo, neste momento é fundamental que fale algo em bom tom, para que o sistema capte a sua voz, automaticamente ele irá reproduzir o que disse, independente seja utilizando um notebook ou desktop com headset, caso ouça a reprodução normalmente, significa que o sistema encontrou os dispositivos e já realizou as configurações necessárias. Assim basta clicar no ícone **"Sim".**

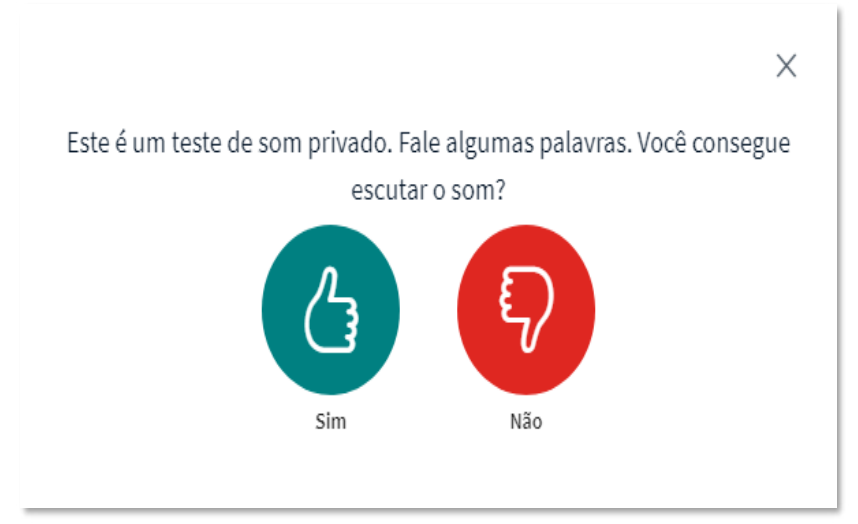

No mercado existem diversos modelos e estilos de headsets, cabe ao usuário utilizar aquele de que for mais propício, conforme apresentados na imagem abaixo.

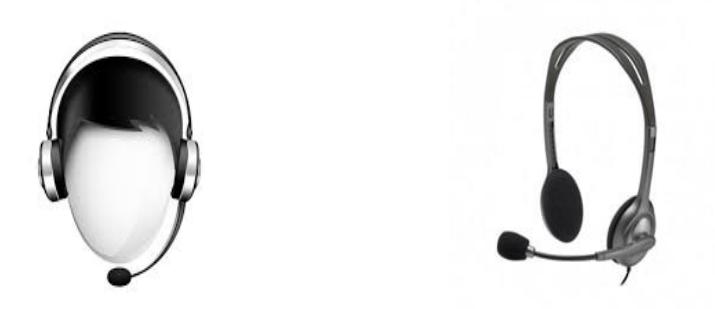

No caso de uso de notebooks, a utilização do headset recomendado pois pode para evitar possíveis ruídos e auxiliar na recepção do som, na falta do headset, o fone de ouvidos comum pode resolver, já que o notebook possui microfone integrado.

Após realizar o teste de áudio e não ouvir a própria voz, significa que o sistema não foi capaz de detectar de maneira automática, seus dispositivos de áudio, desta forma terá que ser feita manualmente.

**Obs. Antes de iniciar o processo de configuração manual, é de suma importância que verifique as conexões do microfone e fone de ouvidos, caso esteja utilizando um headset ou um fone de ouvidos.**

Para iniciar o processo de configuração manual, basta clicar sobre ícone do **"Não"**, conforme apresentado na imagem acima em **"Vermelho".**

Uma nova tela será apresentada, conforme a imagem abaixo:

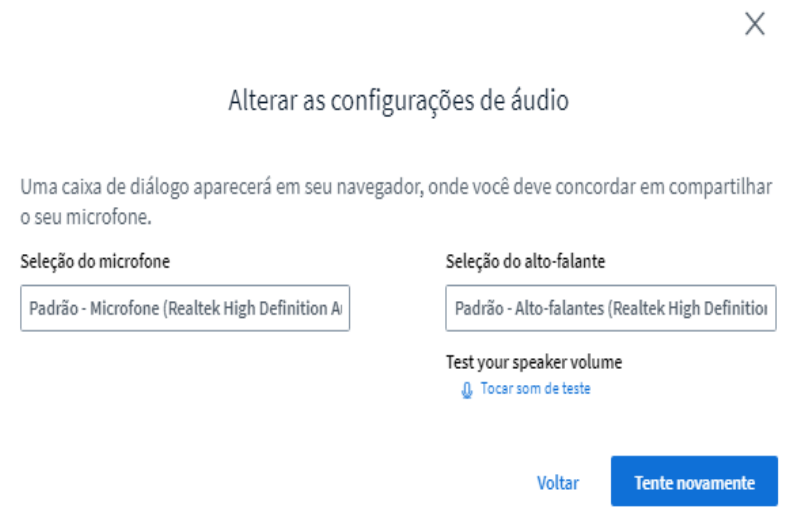

Na tela acima, temos as configurações de áudio, é de suma importância que só altere estas configurações caso o sistema não tenha reconhecido o áudio de forma automática.

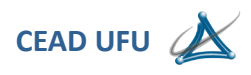

No primeiro campo, temos a **"Seleção do microfone"**, ao clicar sobre este campo, algumas opções serão apresentadas, conforme descrito na imagem abaixo.

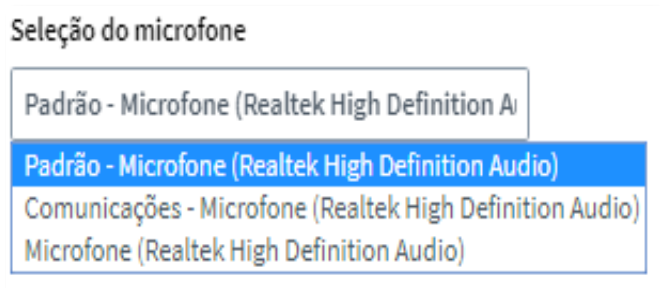

Na imagem acima, podemos verificar que o sistema sempre trará em sua configuração automática, o microfone que foi estabelecido como o sendo **"Padrão"** pelo computador, em algumas situações específicas, poderá haver outro microfone configurável a ser selecionado, caso isso ocorra, o usuário, deverá selecionar manualmente o outro dispositivo. Nestes casos, vale salientar, que não existe um padrão de manufatura entre os fabricantes de placas de som, existindo no mercado, uma enorme variedade de marcas e modelos, mesmo aquelas que já vêm integradas à placa mãe do computador, o mesmo vale para os notebooks.

No exemplo acima, só há um microfone a ser selecionado, e já foi marcado pelo sistema como sendo o **"Padrão"** no computador.

Após ter realizado a seleção do dispositivo de captação de sons, agora precisamos ajustar a seleção de saída de áudio ou neste caso do **"Alto-falante"**, que também é feita automaticamente pelo sistema, conforme descrito na imagem abaixo.

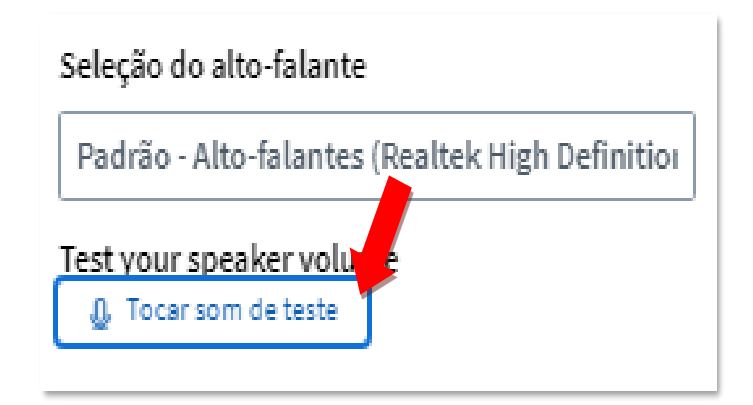

É importante realizar o teste de som previamente, bastando clicar no botão **"Tocar som de teste"**, conforme indicado na seta vermelha acima, um som será tocado indicando que o sistema de áudio está funcionando perfeitamente, porém, caso não ouça nada, deve-se verificar o volume de som de seu equipamento, seja um notebook ou um desktop.

Após a verificação do volume de som do computador, se ainda não estiver ouvido o som, dever-se então alterar o dispositivo, conforme descrito na imagem abaixo.

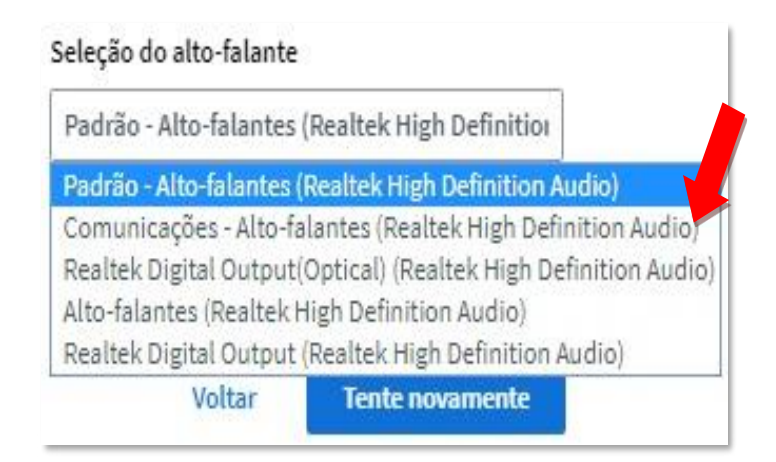

O sistema sempre irá reconhecer automaticamente o dispositivo de reprodução de som que foi definido como sendo o padrão para aquele computador, entretanto em algumas circunstâncias "raras", este poderá não funcionar corretamente e o som não sair, caso isto ocorra, o usuário poderá alterar o dispositivo de execução, conforme descrito na imagem acima, escolhendo um outro dispositivo e fazer novo teste de som, até funcionar corretamente.

Após realizar os ajustes necessários e o teste de som for positivo, basta clicar no botão **"Tente novamente"**, conforme apresentado na imagem acima.

O sistema retornará ao processo inicial de teste, assim já ouvindo o retorno de sua voz, basta clicar sobre o **"Sim"**, para prosseguir no acesso, conforme descrito na imagem abaixo.

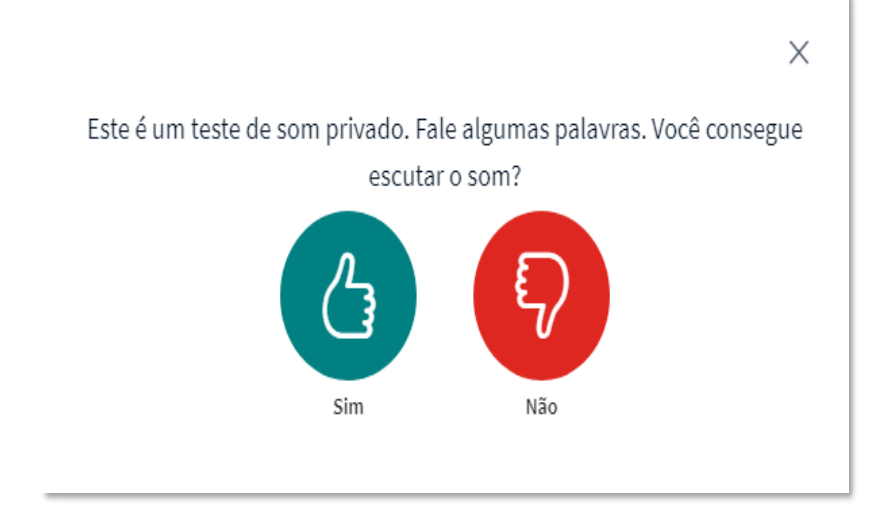

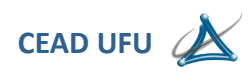

## **Definição de sala**

Logo após a verificação do sistema de som do computador ou notebook, o sistema apresentará a tela abaixo.

Somente é exibida ao administrador (a) da comunidade, aos demais participantes ela não é apresentada.

Cabe ao administrador selecionar que modo de ambiente lhe é mais conveniente, de acordo com o número previsto de participantes, caso sejam menores que 75 participantes, deve escolher a opção "Pequeno", ou se forem superiores a 75 pessoas, deve-se optar pelo modo "Grande", esta opção o sistema irá suportar até 300 participantes simultaneamente, existe um estudo na RNP para que este número seja indefinido, mas ainda não foi implementado.

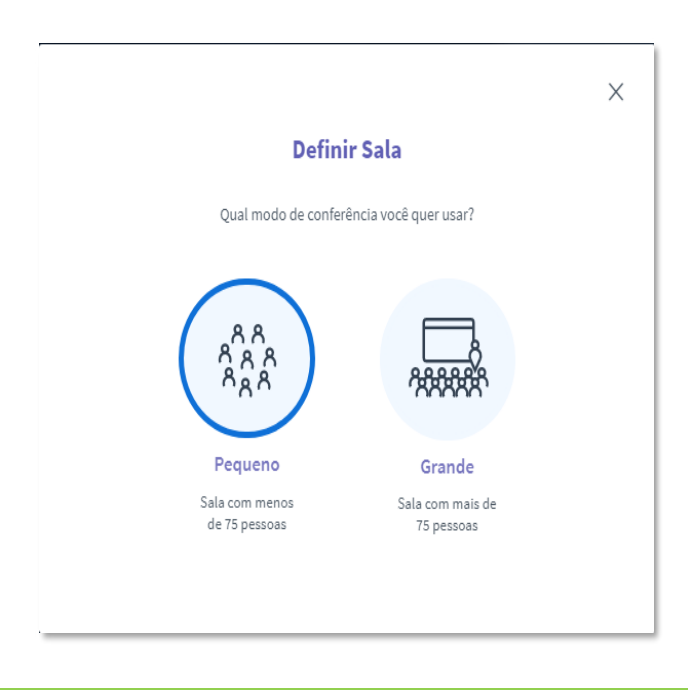

## **Ajuste de volume do microfone**

Por padrão, o sistema sempre irá trazer o volume que já está previamente ajustado no computador, em raras situações será necessária a intervenção para elevar o volume do microfone. Caso os participantes argumentem que não estejam recebendo o áudio com volume adequado, então será necessário um ajuste.

## **Utilizando o sistema operacional Windows 10.**

Na barra de buscas do Windows, logo no rodapé da página, basta inserir o nome **"Som"** para iniciar o processo, conforme descrito na imagem abaixo.

# **CEAD - Centro de Educação a Distância**

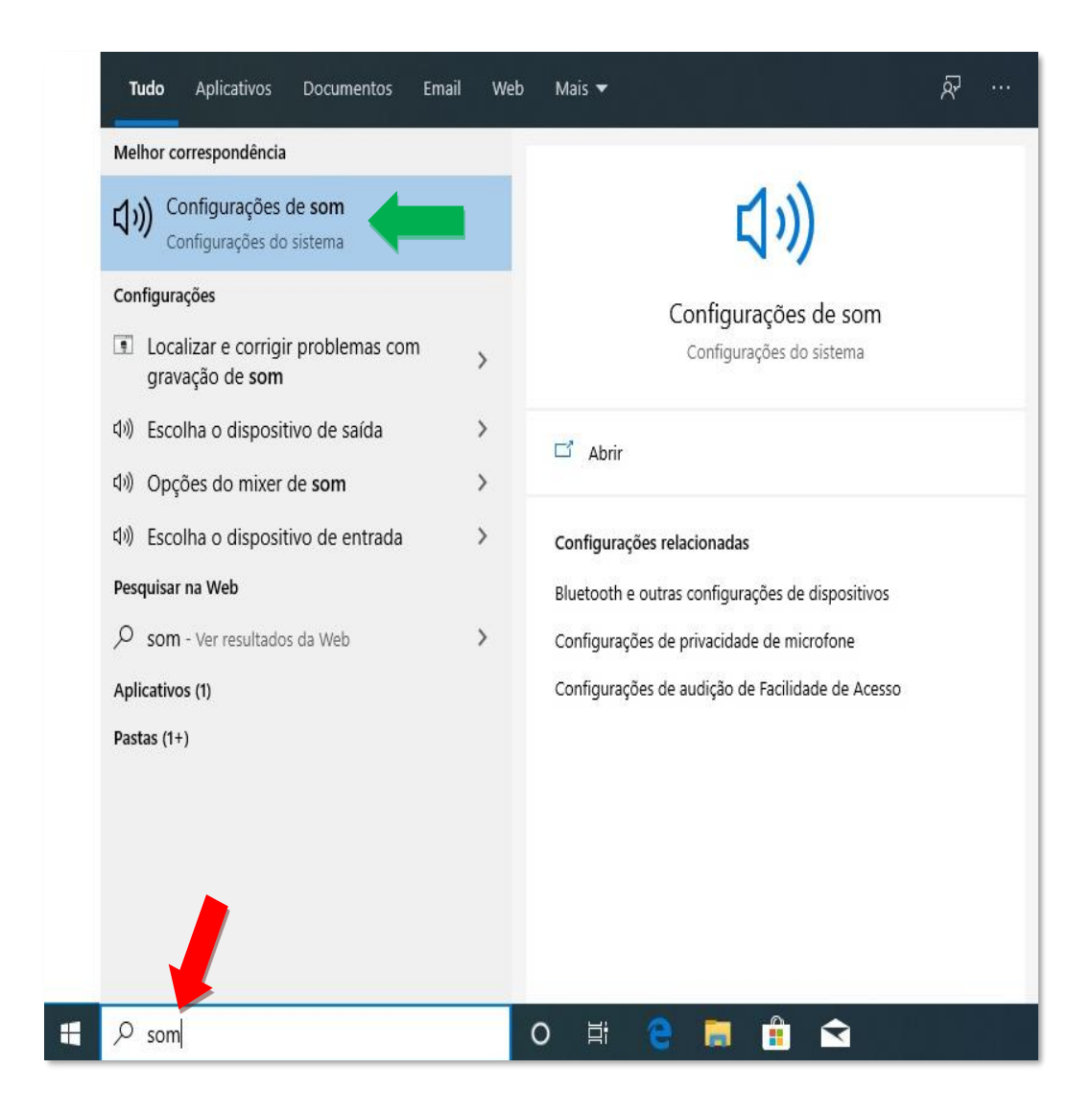

O sistema irá apresentar a tela acima, o próximo passo é clicar em **"Configurações de som**", conforme a indicação pela seta em verde.

Uma nova janela será apresentada, conforme descrito na imagem abaixo.

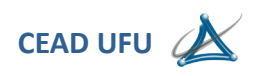

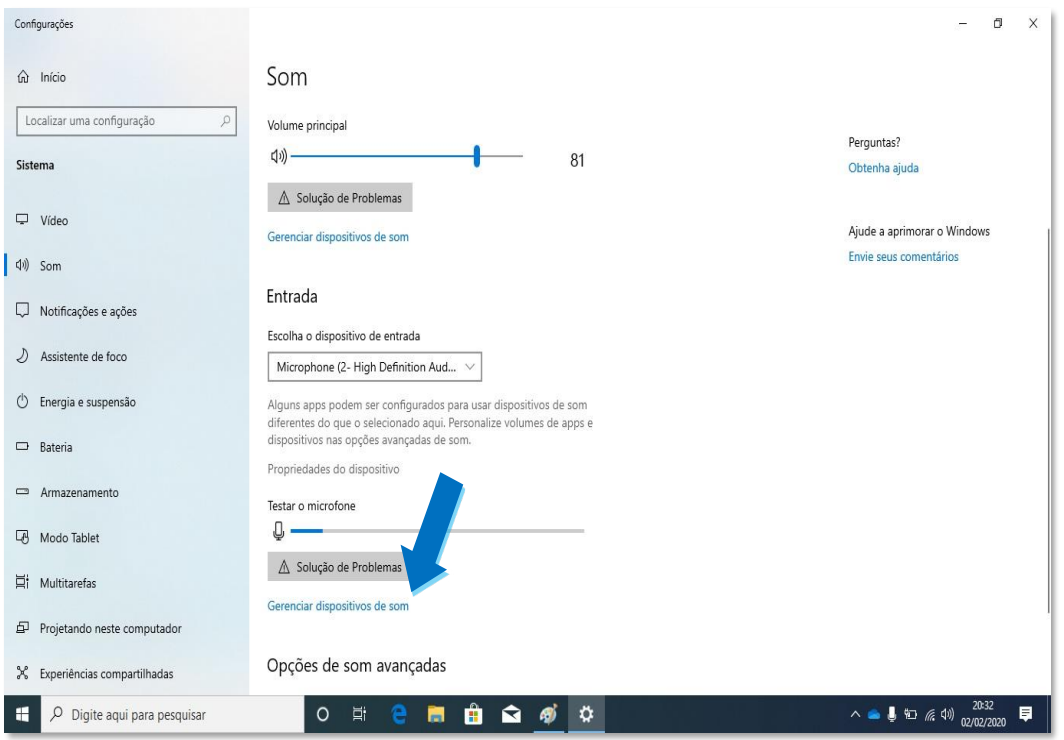

O passo seguinte, é clicar na opção **"Gerenciar dispositivos de som",** conforme a indicação da seta em **azul.**

Uma nova janela será apresentada, conforme descrito na imagem abaixo.

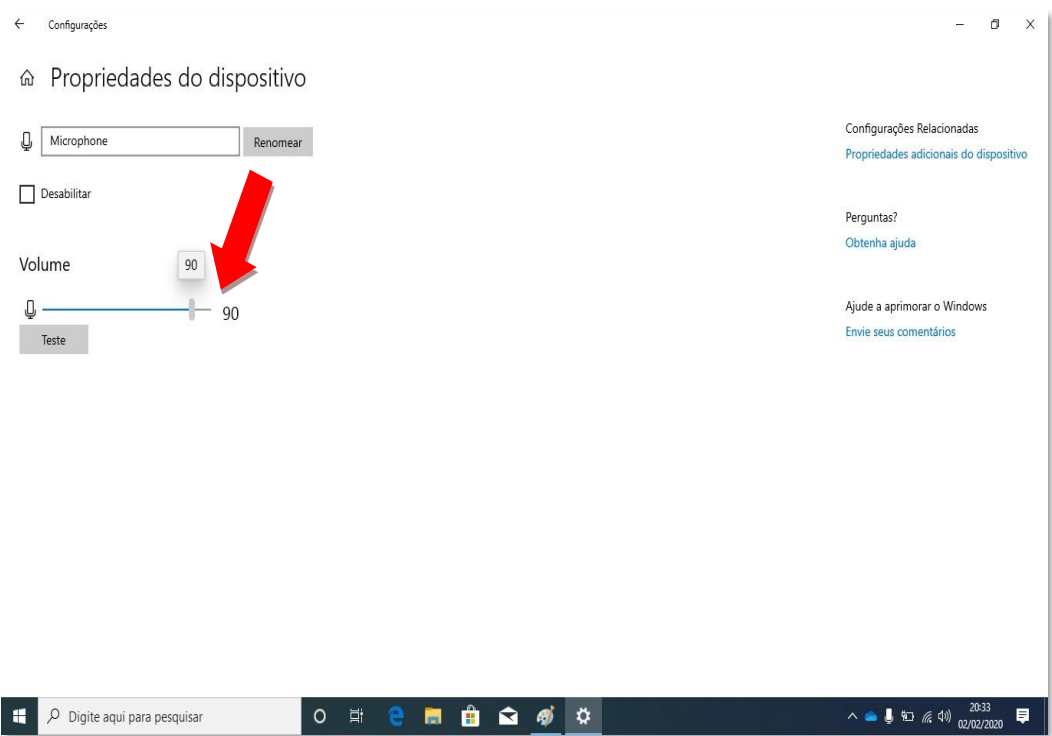

Agora basta utilizar o controle de ajuste deslizante, conforme a indicação pela seta vermelha, o volume recomendado é mante sempre em 90%, conforme descrito na imagem acima.

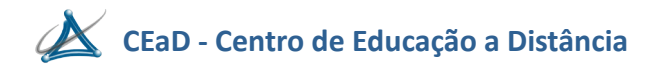

Na imagem abaixo, temos a tela principal do sistema Mconf versão HTML 5 2020, é aqui onde tudo ocorrerá.

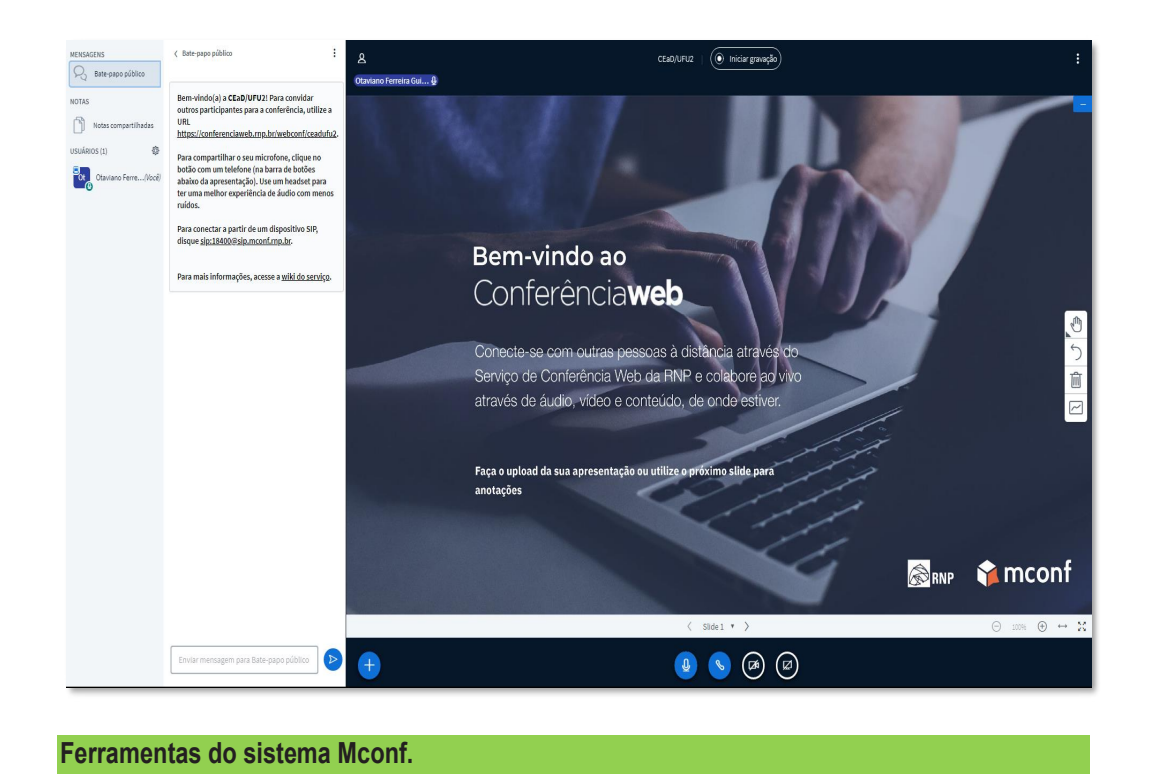

No rodapé da tela temos funções muito importantes, conforme descrito na imagem ampliada

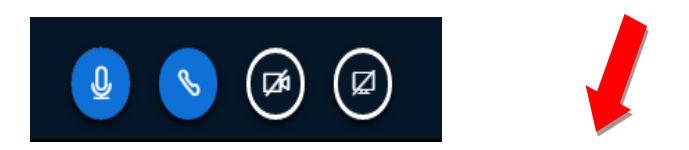

Vale salientar que, ao ingressar no sistema por meio da opção do **"Microfone"** ao entrar no ambiente o microfone já estará ativo, é fundamental que tenha muito cuidado, pois caso tenha outros participantes on line, irão ouvir tudo o que você dizer.

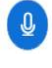

abaixo.

O primeiro ícone, simbolizado por um microfone, tem a função de tornar o microfone mudo ou não.

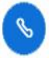

O segundo ícone, simbolizado por um telefone, tem a função de desabilitar o áudio, alterando sua forma  $\circledast$  para habilitar o áudio novamente, deve-se clicar sobre este Ícone, iniciar o processo de ativação do áudio novamente.

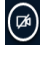

O terceiro ícone, simbolizado por uma câmera, tem a função habilitar e desabilitar a webcam.

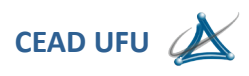

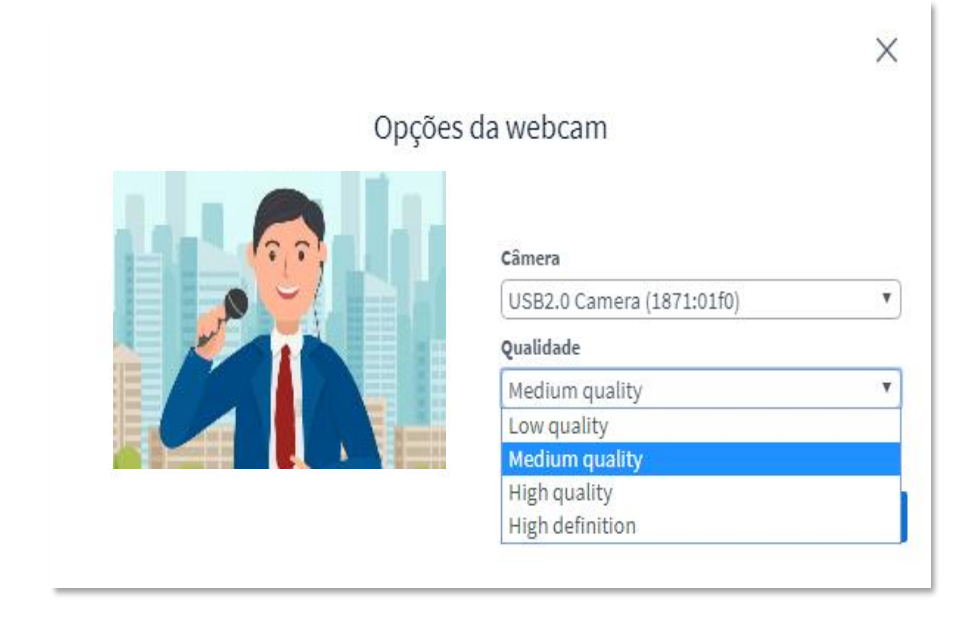

Ao ser acionado, abrirá uma nova janela com a imagem previamente apresentada, conforme descrito na imagem abaixo.

É fundamental que a webcam já esteja previamente instalada e configurada antes de acessar o sistema, no caso de notebooks este procedimento é dispensado.

Dentro do quadro de **"Opções da webcam",** poderão ser selecionadas as webcams que estejam previamente instaladas no computador, por meio do campo **"Câmera",** caso haja mais de uma, logicamente, somente uma webcam por vez.

No campo **"Qualidade",** pode-se definir a resolução da imagem a ser gerada, por padrão o sistema sempre trará em média qualidade, é sugerido que mantenha esta configuração.

Realizados os ajustes, caso necessário, basta clicar no botão **"Iniciar compartilhamento".**

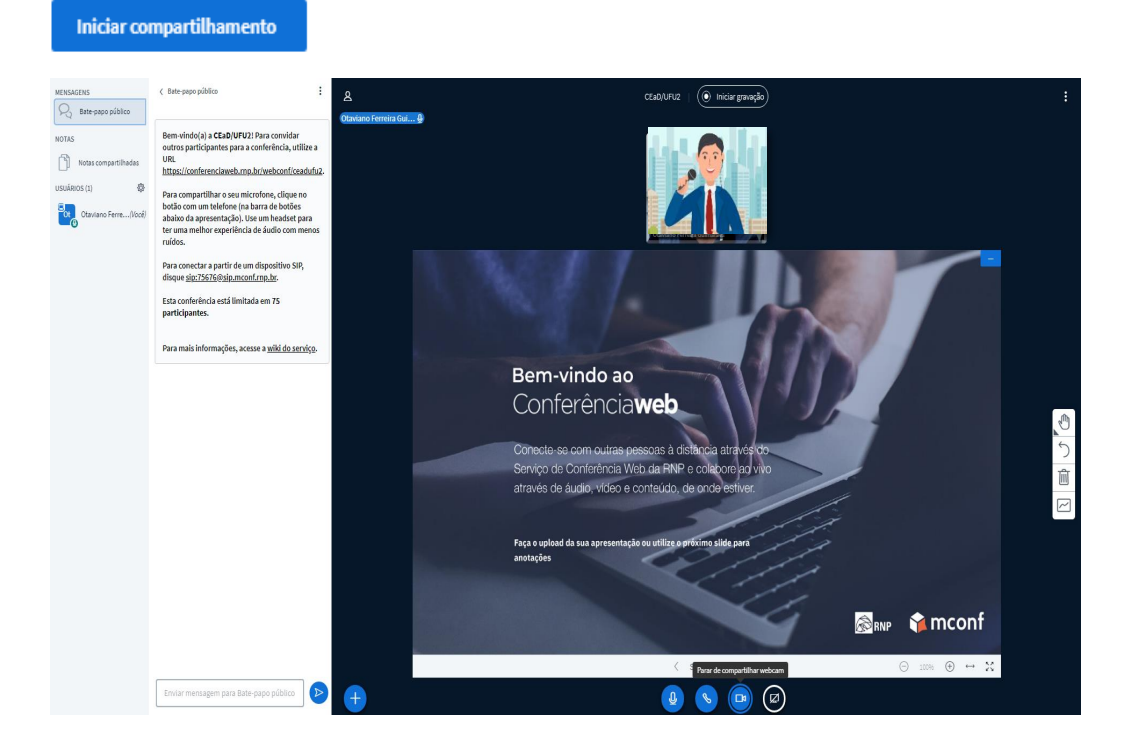

Após pressionar o botão de compartilhamento, o sistema irá iniciar o processo de geração de imagem, em seguida a imagem será apresenta na tela, conforme descrito na imagem acima.

Este ícone tem a função de habilitar e desabilitar o compartilhamento da tela do computador, ao ser acionado, uma nova janela será apresentada, com três guias para selecionar, **"A tela inteira, Janela do aplicativo e Guia do Google Chrome"**, conforme a descrita abaixo.

Por

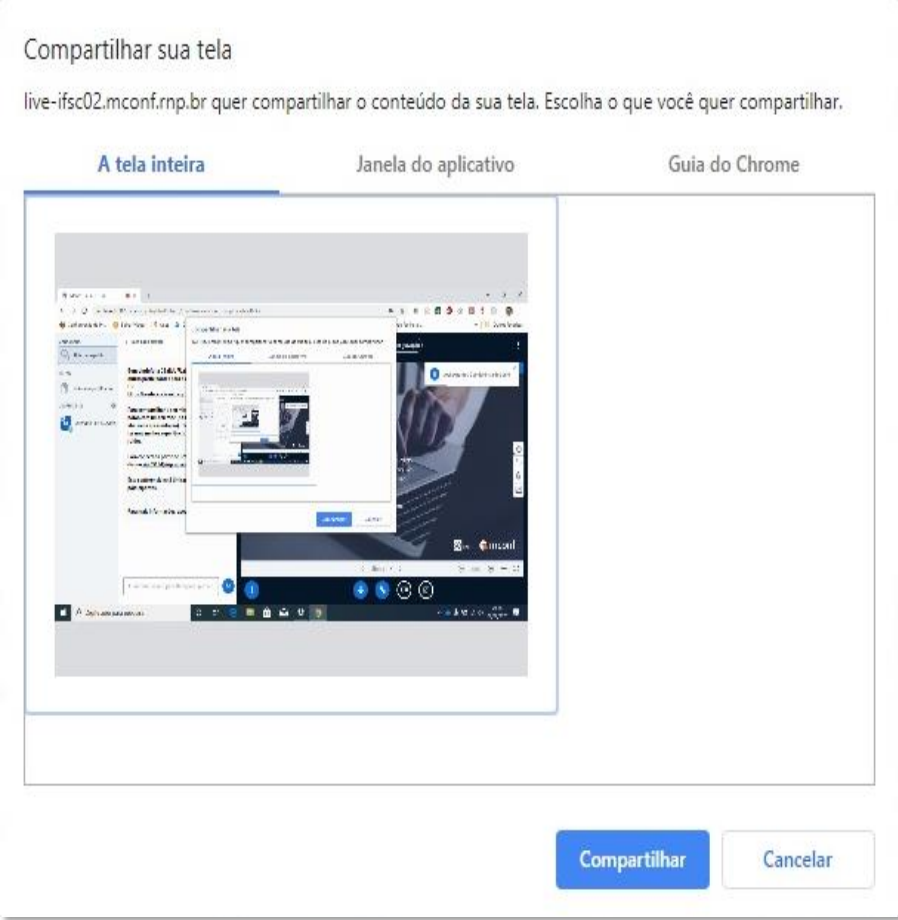

padrão, o sistema sempre trará a opção **"A tela inteira"** já selecionada, cabe ao apresentador ou moderador, fazer nova seleção de acordo com a sua necessidade. Após a definição, basta clicar no botão **"Compartilhar"** para iniciar o processo.

Para uma melhor visualização, é recomendado que se clique no botão **"Ocultar"** que aparecerá no rodapé da tela, conforme descrito na imagem abaixo.

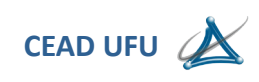

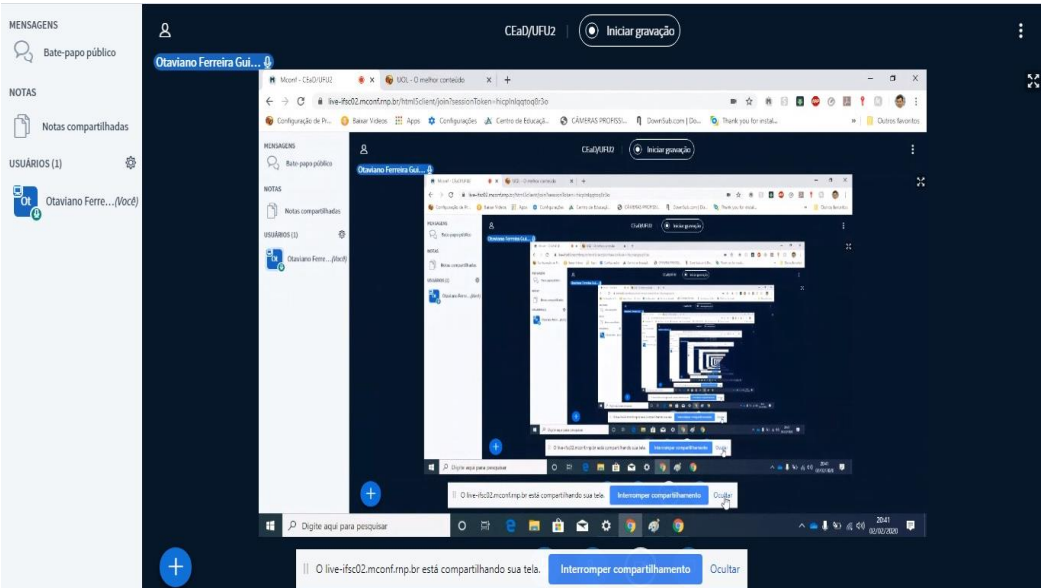

A esta função é muito útil, quando se deseja apresentar arquivos com movimentos, softwares ou vídeos.

 $\overline{+}$ Este ícone possui diversas funções, ao ser acionado, surgirá uma aba com diversas ferramentas, conforme descrito na imagem abaixo.

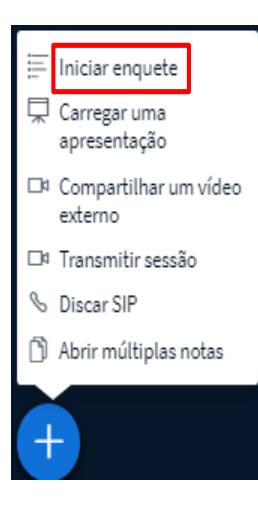

A primeira função é **"Iniciar enquete"** ao ativar esta função, surgirá uma nova janela canto superior esquerdo da tela, conforme descrito na imagem abaixo.

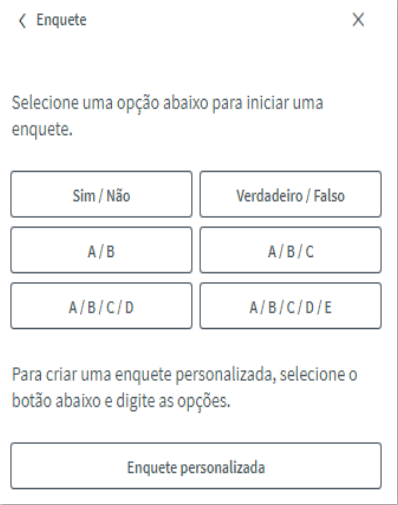

A função enquete serve para lançar uma espécie de votação entre os participantes presentes "On Line", após votarem, o resultado pode compartilhado com todos. Na imagem acima, pode se notar que existem várias opções, além de poder personalizar a enquete, conforme descrito na imagem abaixo.

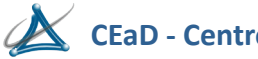

**CEaD - Centro de Educação a Distância**

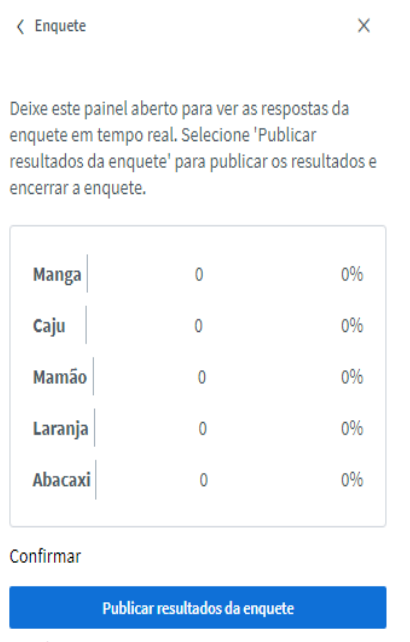

**Usuários Respostas** 

À medida em que os participantes vão votando, os resultados vão aparecendo.

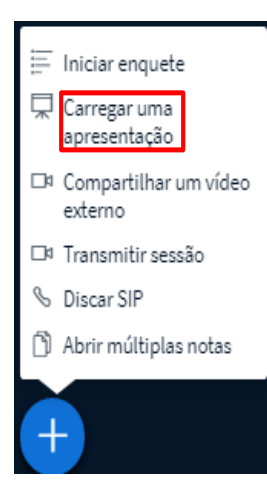

A segunda função **"Carregar uma apresentação",** caso seja necessário compartilhar uma apresentação em PPT, um texto ou planilha eletrónica, é por meio desta ferramenta que será possível mostrar as informações aos participantes, é altamente recomendado que se faça a conversão dos arquivos, para o formato PDF.

Ao acionar esta função, uma nova janela será apresentada, conforme descrito na imagem abaixo.

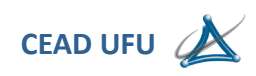

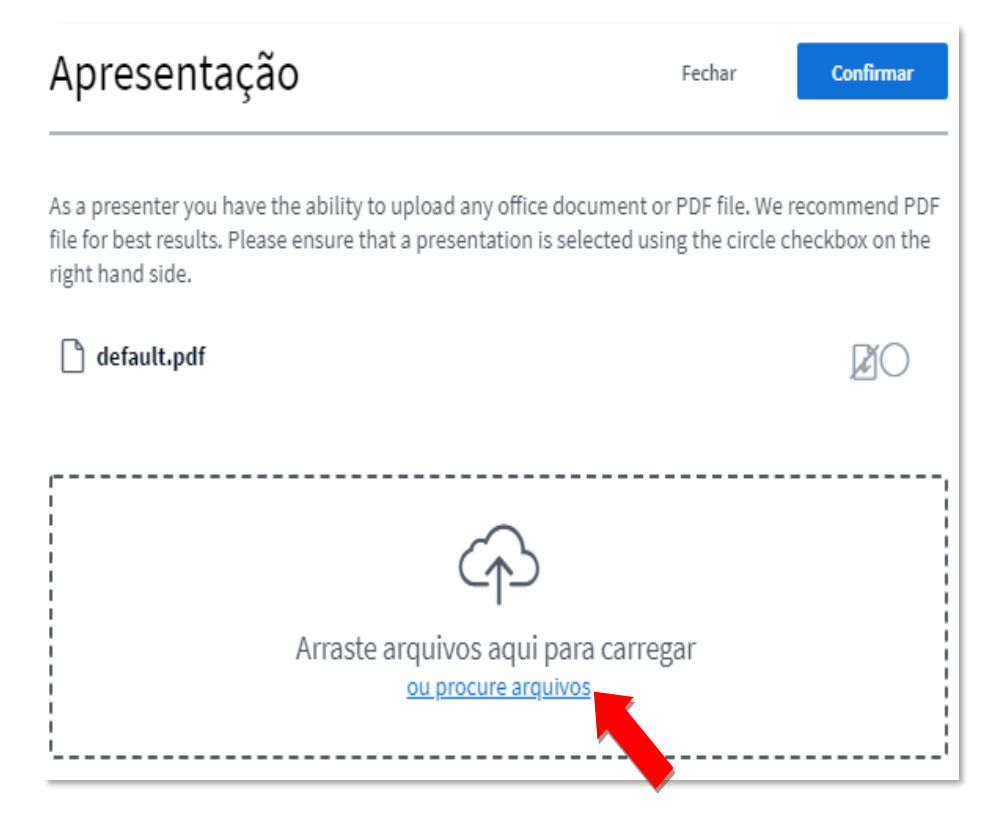

Para carregar o arquivo desejado, pode-se arrastá-lo até o local indicado acima ou clicar em **"Procure arquivos",** conforme indicado pela seta em vermelho, neste caso uma nova janela será exibida, para que localize em seu computador, o arquivo a ser compartilhado. Após selecionar o arquivo, é fundamental clicar no botão logo acima **"Enviar",** assim o sistema irá iniciar o processo de conversão do arquivo e já irá enviar para a área de compartilhamento.

Obs: Ao inserir qualquer arquivo a ser compartilhado, o botão acima **"Confirmar"** se converterá em **"Enviar".**

Após o carregamento do arquivo, ele será apresentado da seguinte forma, conforme descrito na imagem acima.

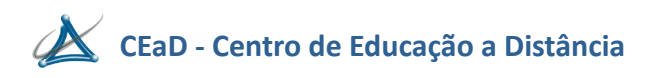

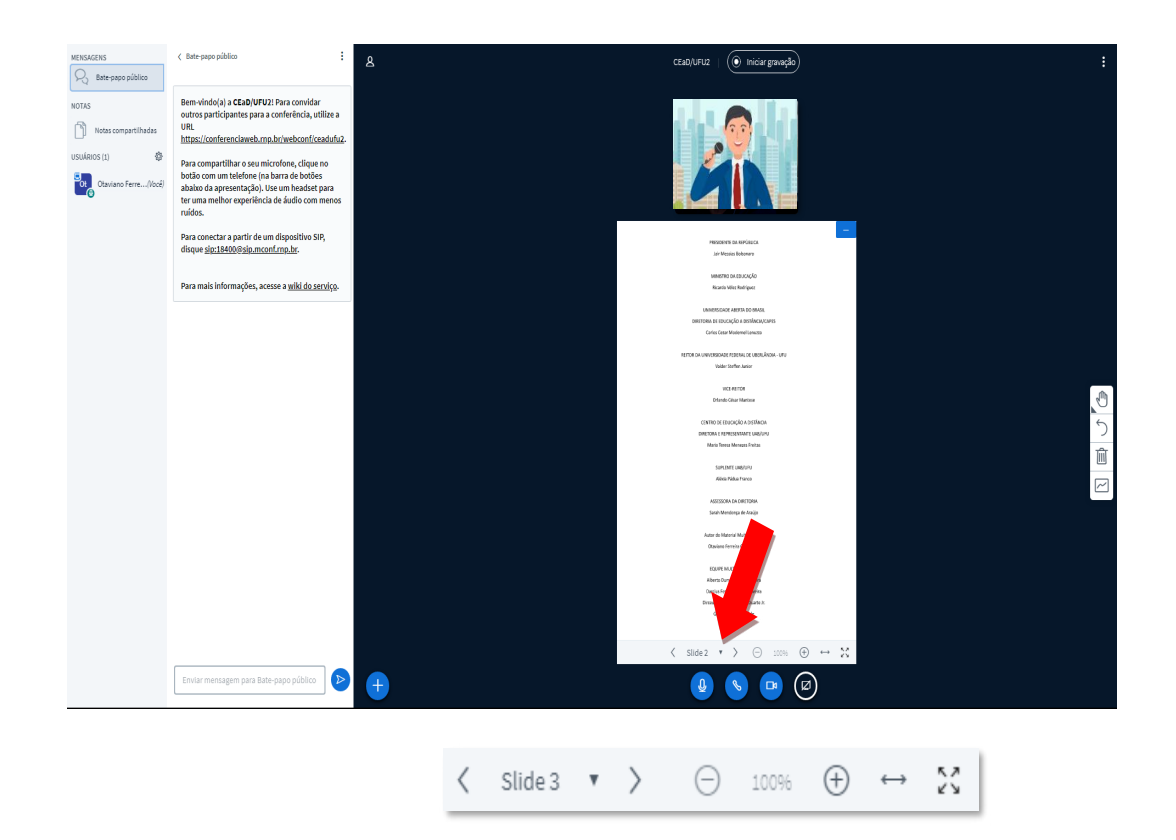

Notam-se algumas funções no rodapé, conforme indicado pela seta em vermelho, temos as **setas**  para avanço ou retrocesso do slide e a **indicação sobre qual slide está sendo exibido**, logo a seguir temos a função de **zoom**, que em determinadas situações pode ser muito útil, a seguir a função de **"Ajustar à Largura",** aplica um super zoom na imagem do arquivo, por último, a função para **tela cheia**.

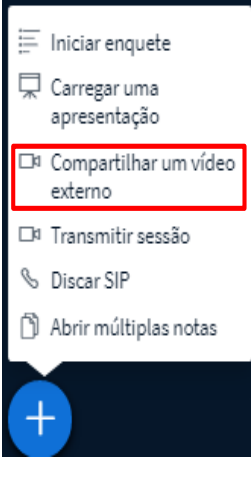

A terceira função "**Compartilhar um vídeo externo**", caso seja necessário compartilhar algum vídeo de alguma plataforma, como o Youtube, entre outras, é por meio deste recurso que é realizada.

Ao acionar esta função, uma nova janela será apresentada, conforme descrito na imagem abaixo.

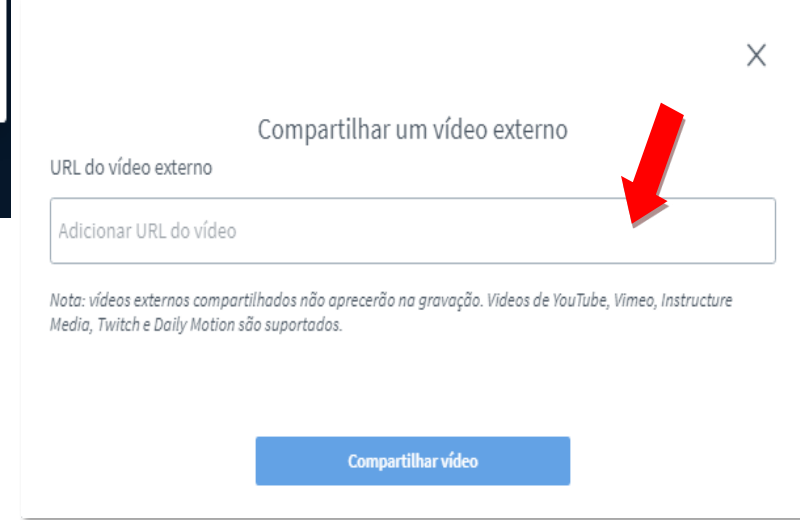

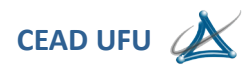

Nota-se o local onde o link do vídeo deverá ser inserido, conforme indicado pela seta em vermelho acima, após inserir o vídeo, basta clicar no botão **"Compartilhar vídeo**", o sistema iniciará o compartilhamento.

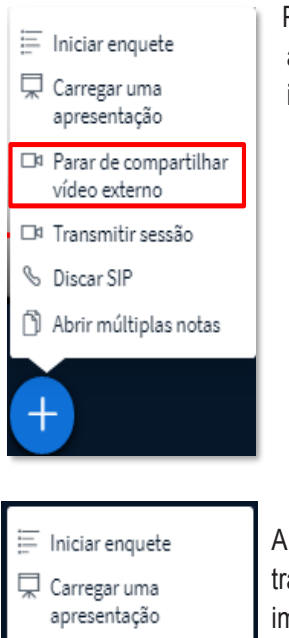

□ Compartilhar um vídeo externo

□ Transmitir sessão

Abrir múltiplas notas

**S** Discar SIP

Para parar o compartilhamento, basta clicar na mesma função, porém alterou o nome **"Parar de compartilhar vídeo externo",** conforme indicado na imagem ao lado.

A quarta função, é a **"Transmitir sessão",** esta ferramenta permite a transmissão por meio de outras plataformas, conforme descrito na imagem abaixo.

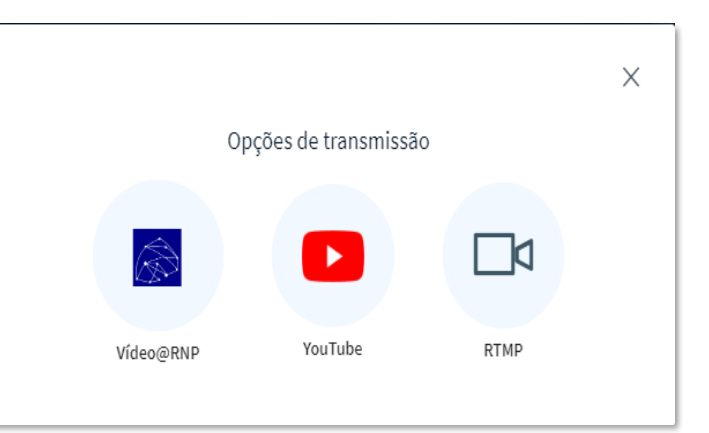

Contudo esta função ainda não está em funcionamento correto, podendo ser implementada em breve.

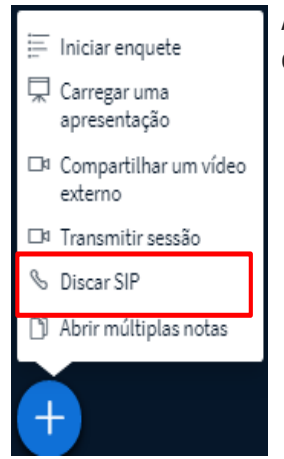

A quinta função **"Discar SIP**", este recurso permite a conexão um sistema compatível com protocolo SIP. Ainda não disponível nesta versão.

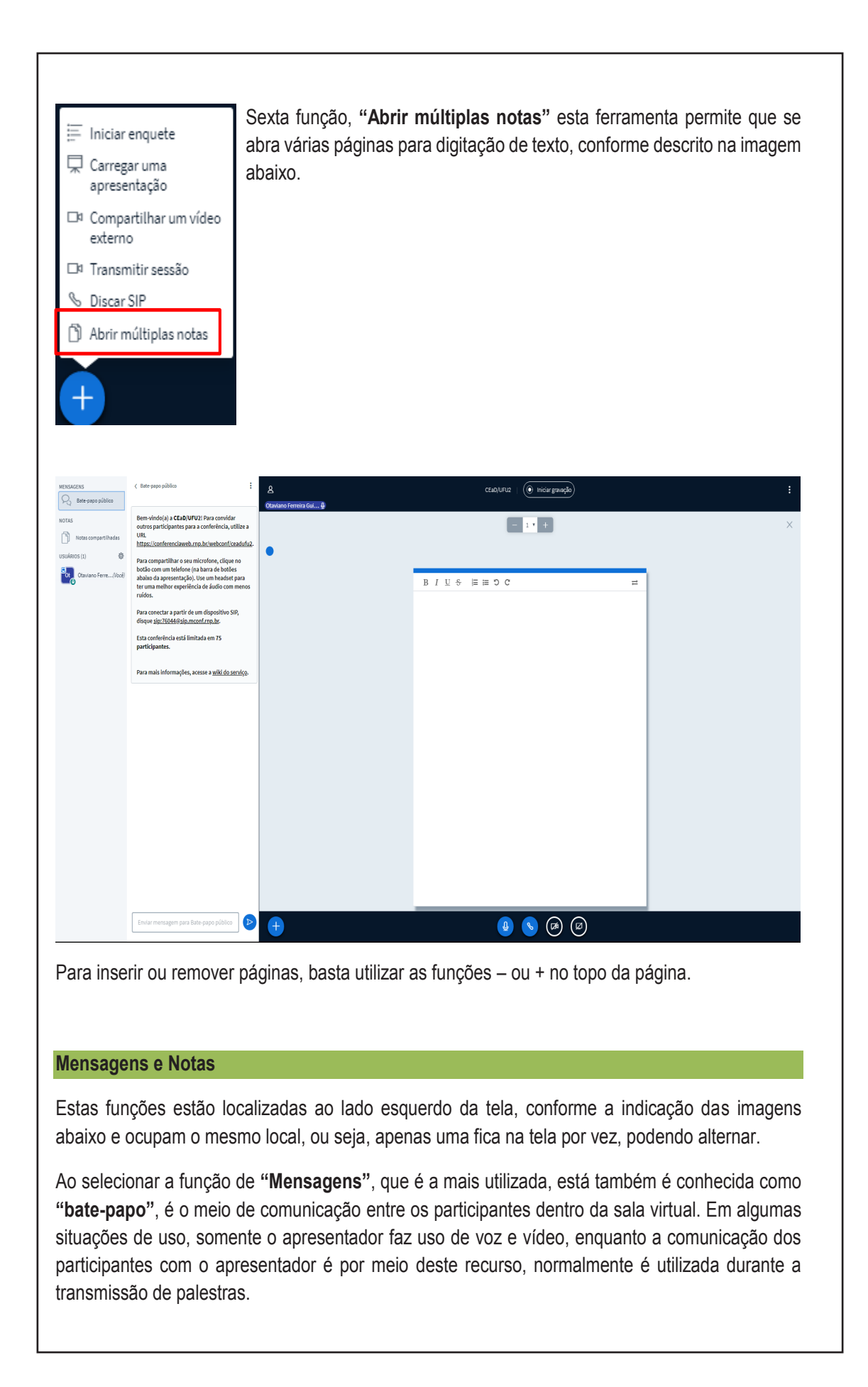

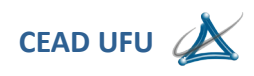

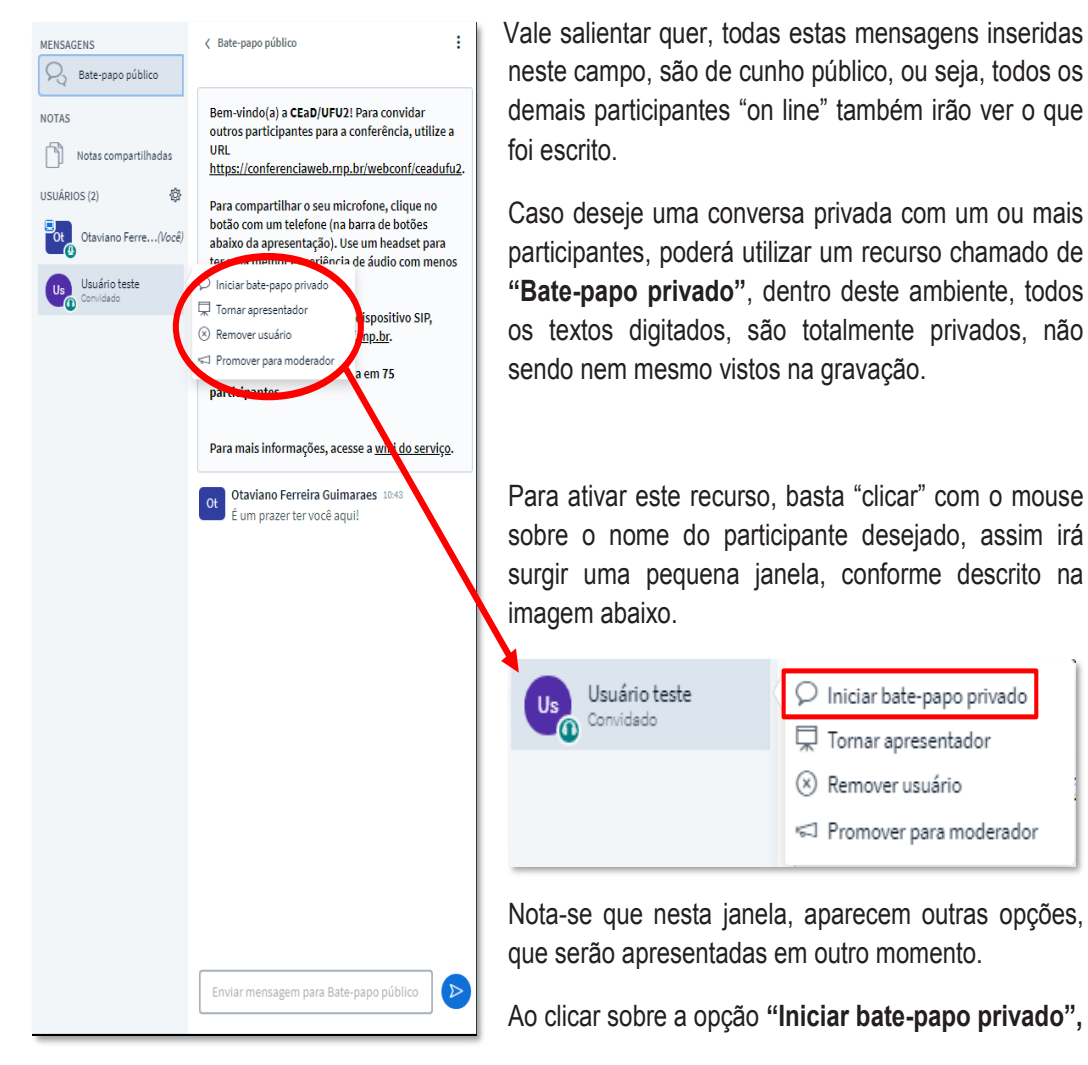

Surgirá um campo para que haja o diálogo com aquele participante desejado, podendo ser qualquer um, lembrando que poderá alternar a qualquer momento para o **"bate-papo público"** sem que haja qualquer perda dos diálogos anteriores.

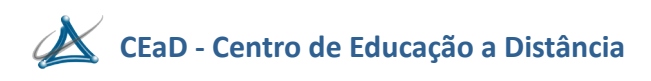

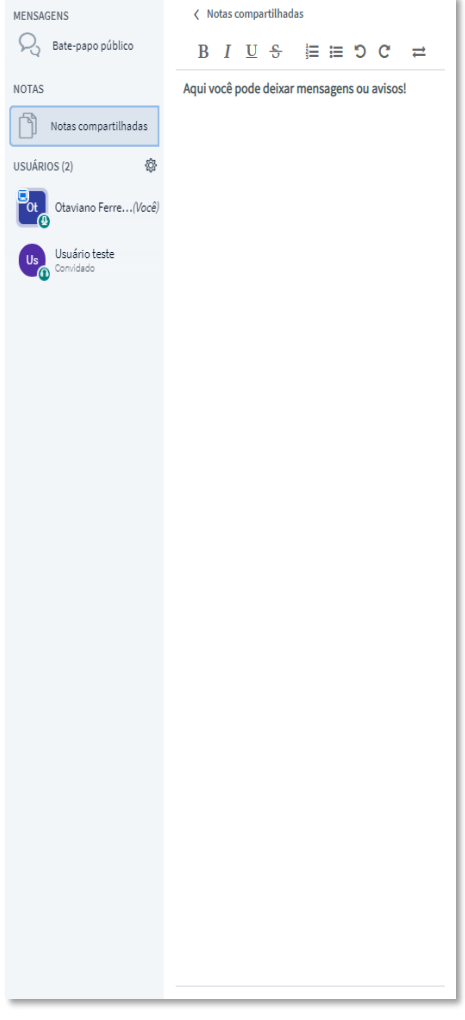

Ao selecionar a função **"Notas compartilhadas",**  surgirá ao lado um campo para digitar textos, funciona como um **"Quadro de avisos"**, pode-se notar a existência de ferramentas específicas para este fim, entretanto os participantes além de visualizarem este conteúdo, poderão modifica-lo, contudo existe um recurso que permite o bloqueio de edição do texto que será apresentado mais à frente.

#### **Gerenciar usuários**

Esta é uma função muito importante para o moderador, pois permite diversas intervenções que

afetam basicamente aos participantes.

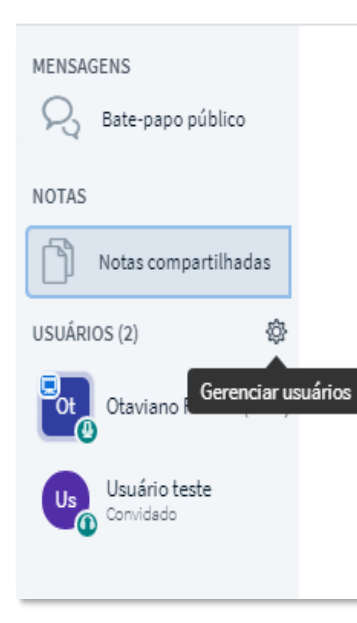

Está se localiza logo abaixo da função **"Notas compartilhadas"**, conforme descrito na imagem ao lado.

Somente o moderador possui este recurso.

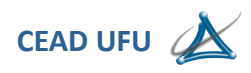

Ao ser acionada, uma nova janela será apresentada, conforme descrito na imagem ao lado.

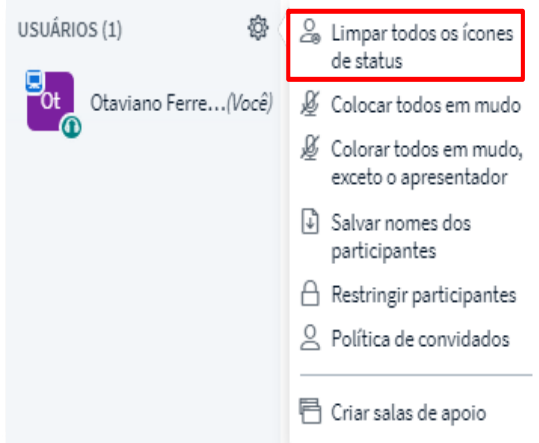

## **"Limpar todos os ícones de status"**

Durante uma apresentação, os participantes podem atribuir a si mesmos alguns ícones ou emoji ao seu status, dentro do ambiente, eles podem expressar alguma ação, atitude ou sentimento.

Esta função serve para limpar tudo isso.

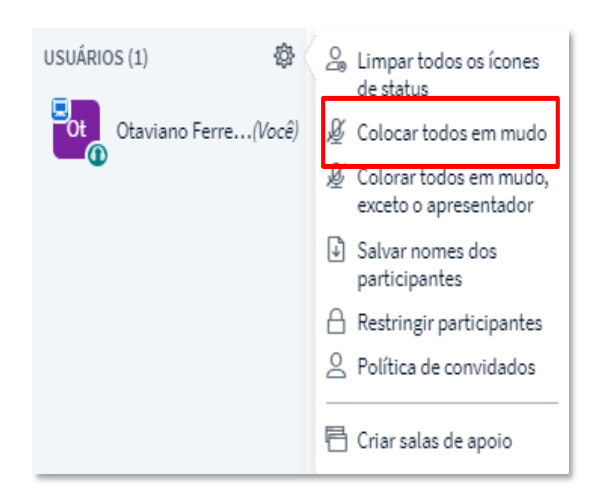

novamente.

## **"Colocar todos em mudo"**

Em algumas situações em os participantes só devem acessar o sistema como **"Ouvintes"** para não atrapalhar a fala de alguém, sempre haverá um participante que fará o acesso por meio do **"Microfone",** isso poderá gerar ruídos indesejáveis ou mesmo conversas daquele participante **"Intruso".**  Esta função irá desabilitar todos os microfones ativos naquele momento, inclusive do apresentador, porém o participante poderá reativar o microfone

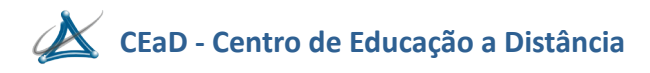

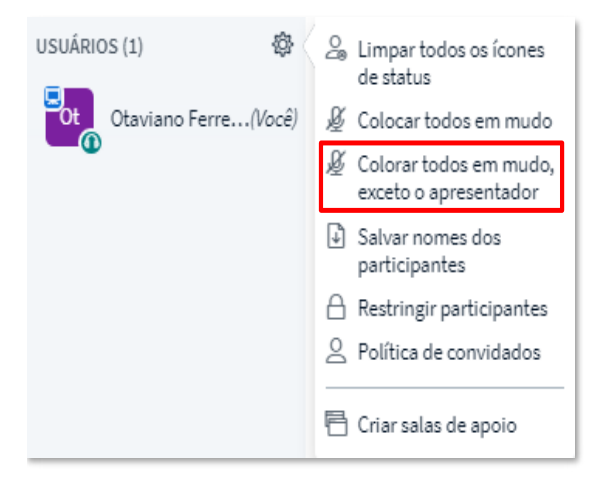

## **"Colocar todos em mudo, exceto o apresentador"**

Esta função é basicamente a mesma, em relação à anterior, com uma diferença importante, esta coloca todos os microfones em mudo, exceto o apresentador. Caso um ou mais participante ative o microfone e não sabe onde coloca em mudo, esta ferramenta pode ser muito útil.

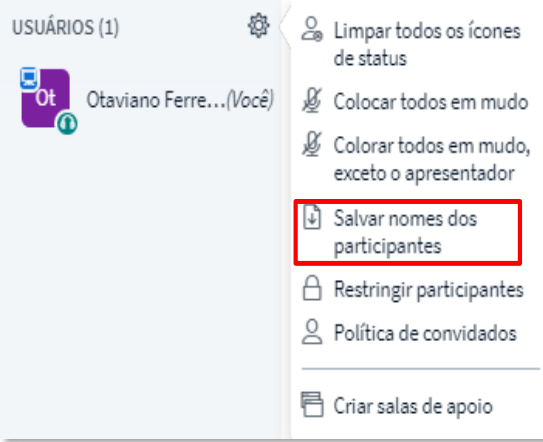

## **"Salvar nomes dos participantes"**

Esta função serve para baixar os nomes de todos os participantes que estão "on line" naquele, o sistema gera um arquivo de texto no formato TXT.

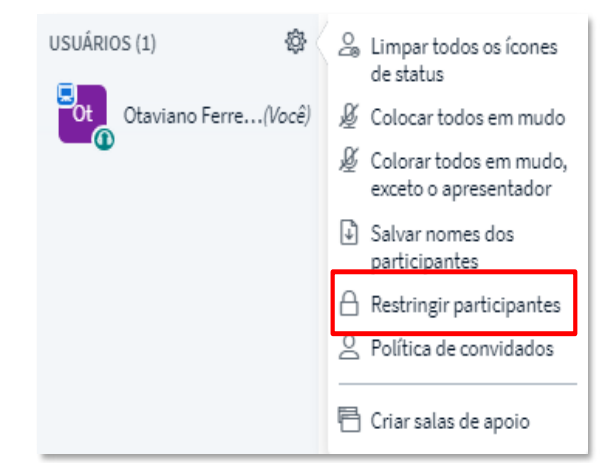

## **"Restringir participantes"**

Esta é uma ferramenta muito importante, pois trata diretamente sobre quais as funcionalidades os participantes poderão ativar dentro do sistema.

Ao ser acionada uma nova janela com diversas opções é apresentada na tela, conforme descrito na imagem abaixo.

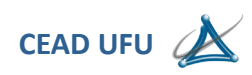

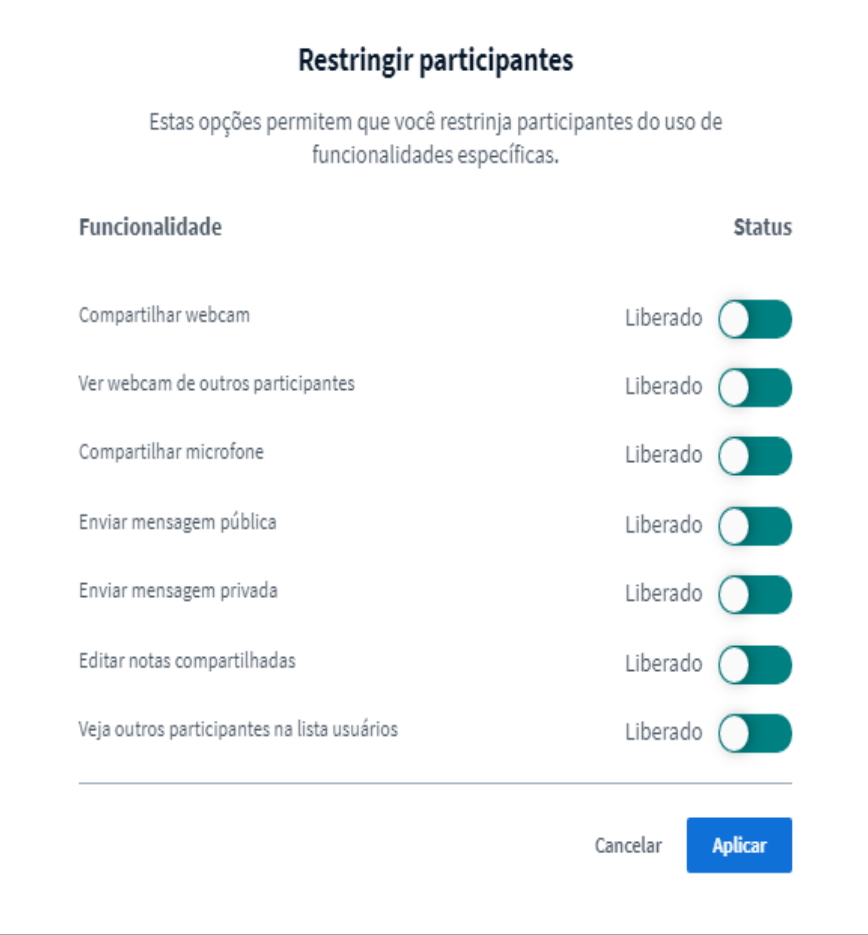

## **Compartilhar webcam**

Esta função habilita ou desabilita o participante de ativar sua webcam, entretanto, o moderador poderá desbloquear a função para um ou mais participantes, quando for necessário.

## **Ver webcam de outros participantes**

Esta função não está ativa no momento.

## **Compartilhar microfone**

Esta função habilita ou desabilita o participante de ativar o microfone, uma vez desabilitada, ao acessar o sistema, o participante entrará diretamente como **"ouvinte".** Entretanto, o moderador poderá habilitar a função a qualquer momento que julgar necessário, mesmo enquanto ocorre uma apresentação.

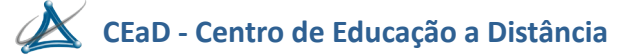

#### **Enviar mensagem pública**

Esta função habilita ou desabilita o bate-papo público, ou seja, o principal canal de comunicação com os participantes. Entretanto, o moderador poderá habilitar a função a qualquer momento. Não é recomendado que bloquei esta função, somente em casos muito específicos.

### **Enviar mensagem privada**

Esta função habilita ou desabilita o bate-papo "privado" entre os participantes.

## **Editar notas compartilhadas**

Esta função habilita ou desabilita a possibilidade de os participantes poderem editar alguma nota inserida no campo. Conforme apresentado anteriormente, na função de **"Notas compartilhadas"**, que funciona como um quadro de avisos, todo e qualquer texto ali inserido poderá ser editado por qualquer participante, caso seja do interesse do moderador e apresentador, esta edição pode ser bloqueada por meio da função **"Editar notas compartilhadas".**

**Obs:** Em qualquer uma das funções apresentadas acima, ao realizar as alterações necessárias, é de suma importância que acione o botão **"Aplicar"** para que a alteração seja efetivada dentro do sistema.

Ainda dentro da função de **"Gerenciar usuários"** encontram-se outras duas opções, **"Criar salas de apoio e Escrever legendas"**

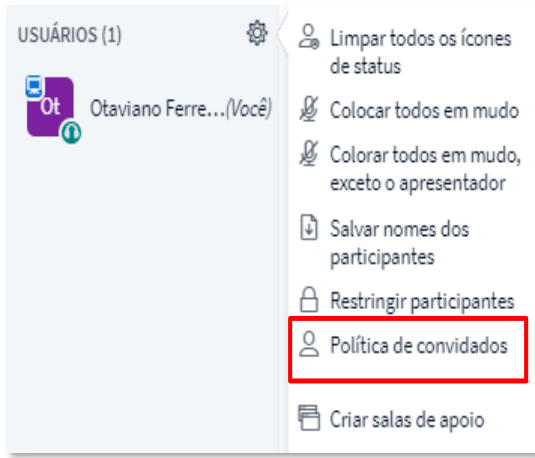

## **"Política de convidados"**

Esta é uma ferramenta muito importante, é aqui onde se define como será a entrada dos participantes na sala virtual.

Ao ser acionada uma nova tela será apresentada, conforme descrito na imagem abaixo.

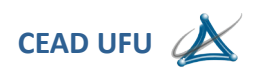

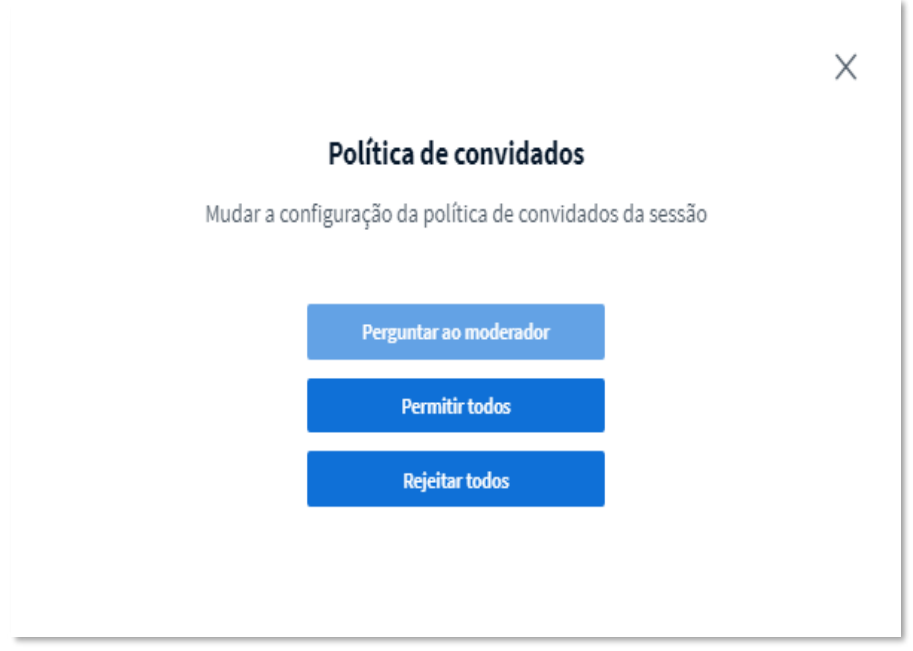

Existem três formas de controlar o acesso dos participantes, a primeira **"Perguntar ao moderador"**, este é padrão do sistema, sempre que iniciar o ambiente virtual, sempre virá com este controle, sempre que os participantes ao ingressarem na sala virtual, o sistema irá enviar uma mensagem na tela do (a) administrador (a), conforme descrito na imagem abaixo.

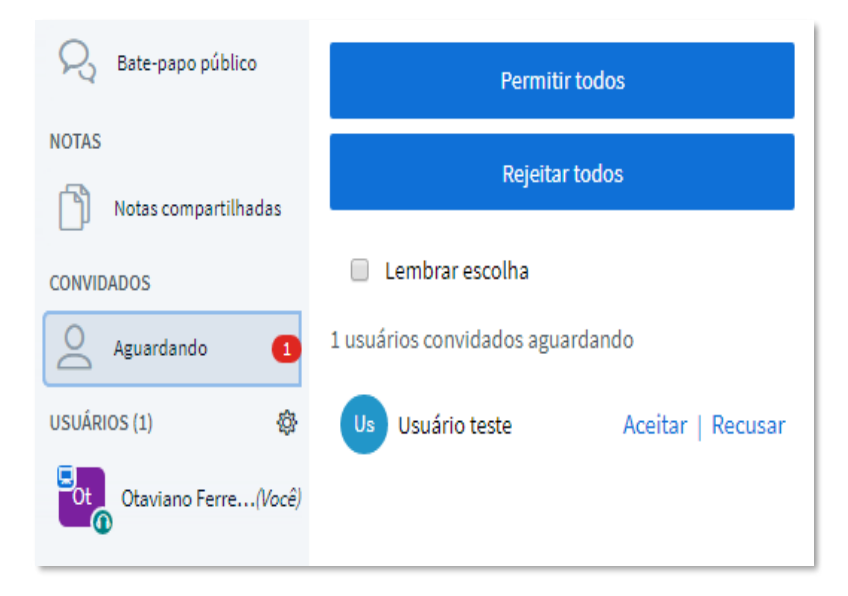

O sistema trás o nome do participante que deseja ingressar na sala virtual, cabe ao administrador (a) **"Aceitar ou Recusar"** a entrada do participante, podendo aceitar somente um a um, à medida

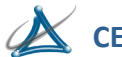

A utilização desta ferramenta **"Política de convidados",** irá depender da necessidade de cada usuário, não existe uma regra determinada para sua utilização.

Em algumas situações de uso, quando houverem muitos participantes previstos, é interessante já deixar habilitado a função **"Permitir todos"** logo ao abrir o sistema, esta ação irá poupar trabalho ao administrador/moderador.

Porém em determinada situação, a utilização da função **"Rejeitar todos"** poderá ser uma excelente solução, quando houver uma reunião onde o tema a ser debatido seja algo privado, após todos os membros participantes já estiverem on line, pode-se se ativar esta função para "fechar a sala", entretanto é importante que se tenha muita atenção, pois caso algum dos participantes venha "cair", ele não conseguirá novo acesso, sendo necessário mudar **"Perguntar ao moderador".**

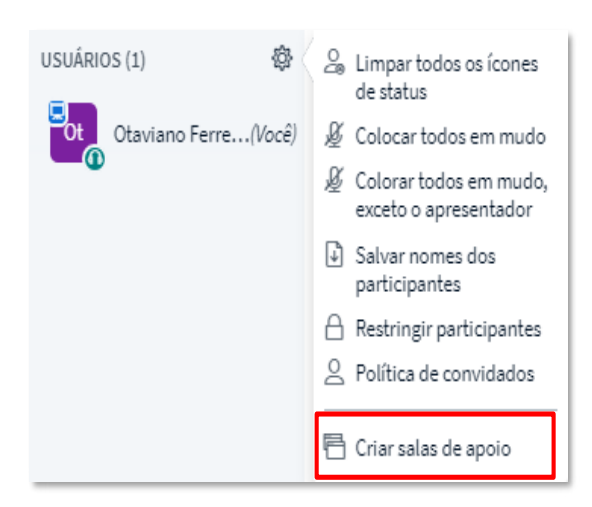

## **"Criar salas de apoio"**

Esta função permite a criação de até 8 outras salas virtuais, conforme descrito na imagem abaixo.

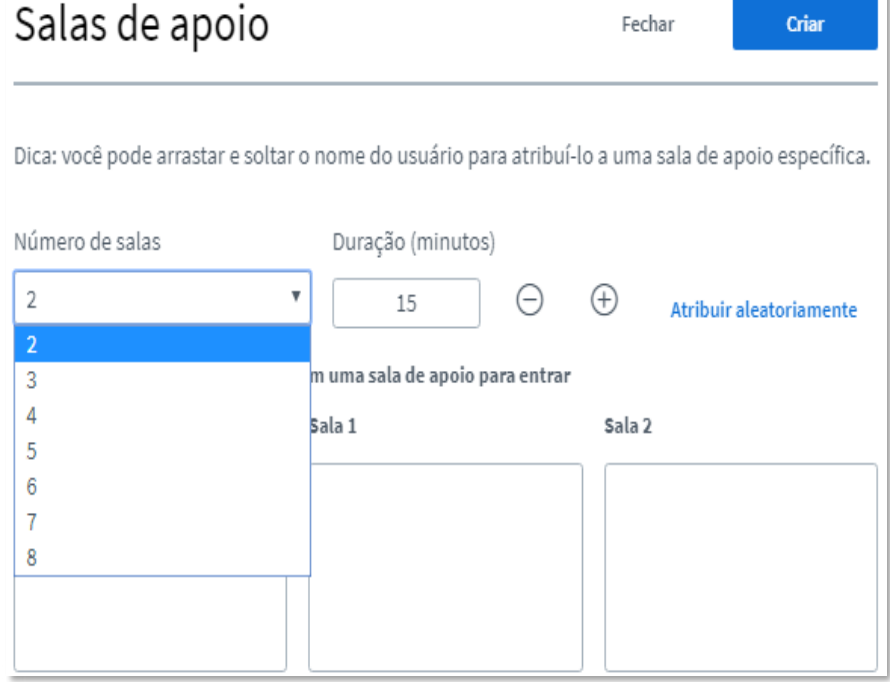

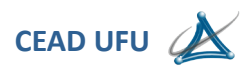

Em determinada necessidade, os participantes podem ser divididos em grupos distintos, para realização de debate, sendo que, cada sala não interage com outra.

Cabe ao moderador fazer a divisão dos participantes ou deixar em modo automático para que o sistema faça de forma aleatória.

#### **Escrever legendas**

Esta função pode ser muito interessante, quando há participantes com deficiência auditiva. Ao ser acionada, a ferramenta surgirá logo abaixo da função de **"Bate-papo",** conforme descrito na imagem abaixo.

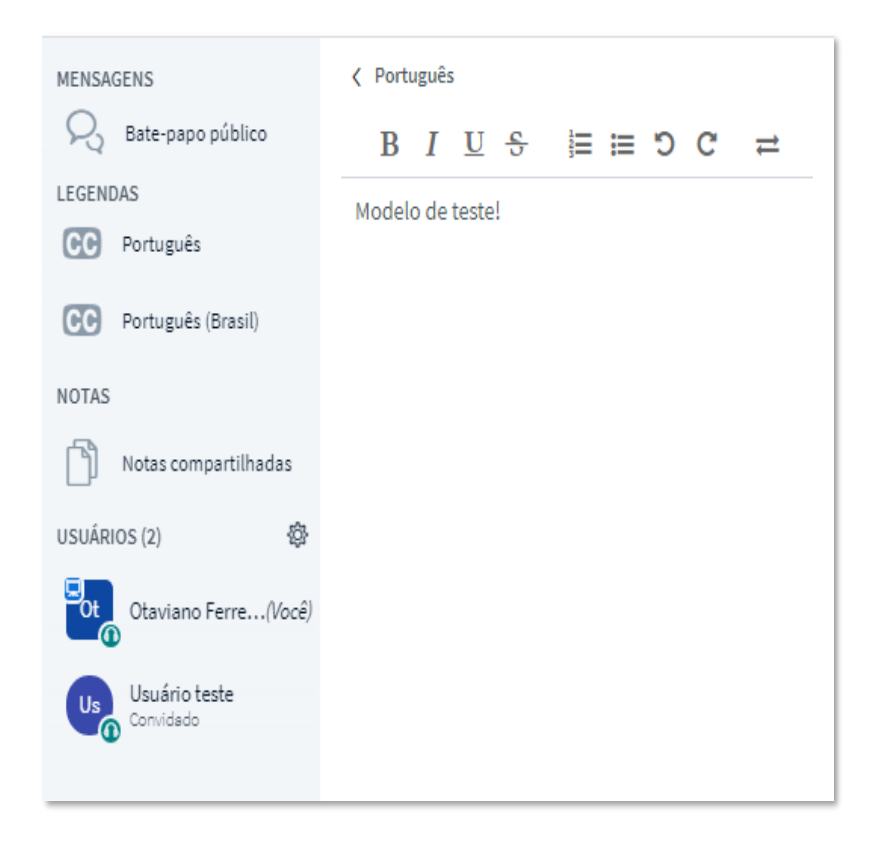

Conforme pode ser observado, abre-se um campo com ferramentas de edição, para a composição do texto. Um detalhe muito importante, a legenda será apresentada logo à frente do compartilhamento da apresentação. Entretanto ela só é apresenta para aquele participante que solicitar. Bastando clicar na **"Função CC",** conforme descrito na imagem abaixo.

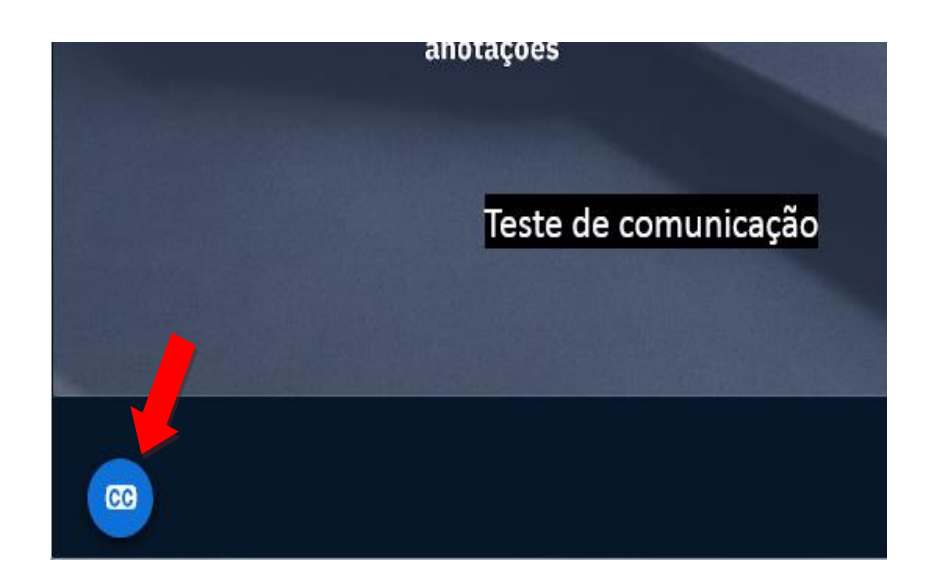

## **Usuários**

É neste espaço que podemos verificar quantos e quais são os participantes conectados naquele momento.

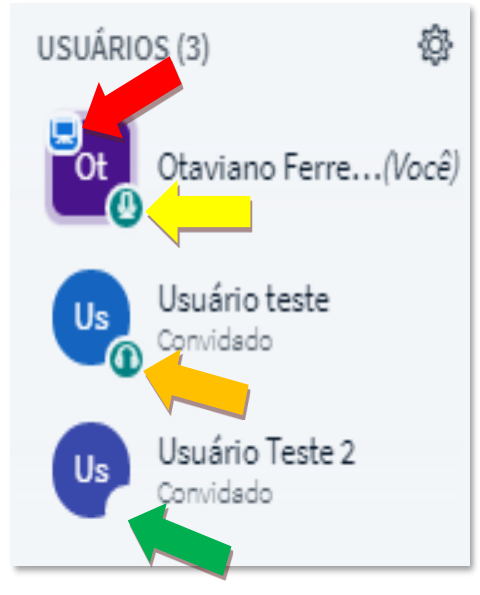

Ao se conectar, o participante deve ingressar com seu nome, dentro sistema ele receberá um ícone com a iniciais de seu nome, conforme descrito na imagem ao lado.

É muito importante que se tenha muita atenção às informações apresentadas no ícone.

Quando um participante é convertido para apresentador, sua identificação é reconhecida por uma pequena tela no canto superior do ícone, conforme indicado pela seta vermelha.

Naturalmente o apresentador, terá o uso de voz, e sua identificação é reconhecida por um microfone no conto inferior do ícone, conforme a indicação da seta

amarela.

O participante que ingressa no sistema como apenas ouvinte, sua identificação é reconhecida com um fone de ouvidos, no canto inferior do ícone, conforme a indicação da seta laranja, isto significa que o participante já está dentro sistema e ouvindo os sons.

## Uma informação muito importante!

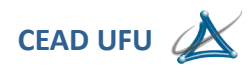

Durante o processo de acesso ao sistema, um ícone já é gerado e apresentado nesta coluna, com o nome do participante, pode-se notar a ausência de uma informação sobre o tipo de acesso no ícone, conforme a indicação da seta verde, esta ausência significa que aquele determinado participante está em processo de reconhecimento do sistema de som de seu computador, este processo pode levar alguns segundos, entretanto, passado algum tempo se não surgir a figura do fone, nem do microfone, significa que o sistema não foi capaz de reconhecer o sistema de som daquele computador utilizado pelo participante.

## Observação!

Para a realização de bancas, é imprescindível a realização de um teste de comunicação prévio com o participante externo, isto antecipa possíveis problemas, pois ainda há tempo para soluções.

## **Definir status**

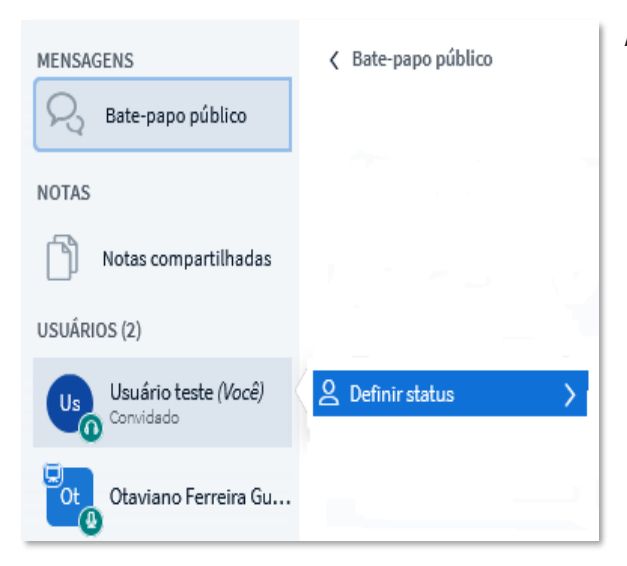

A utilização do status pelo participante, pode representar um sentimento ou uma ação durante uma apresentação, porém ela pouco visível, ficando dentro do ícone do participante.

Para ativar esta função, o participante deve clicar sobre seu próprio ícone, irá surgir o botão para **"Definir status",** conforme descrito na imagem ao lado.

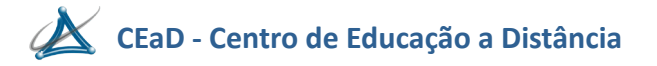

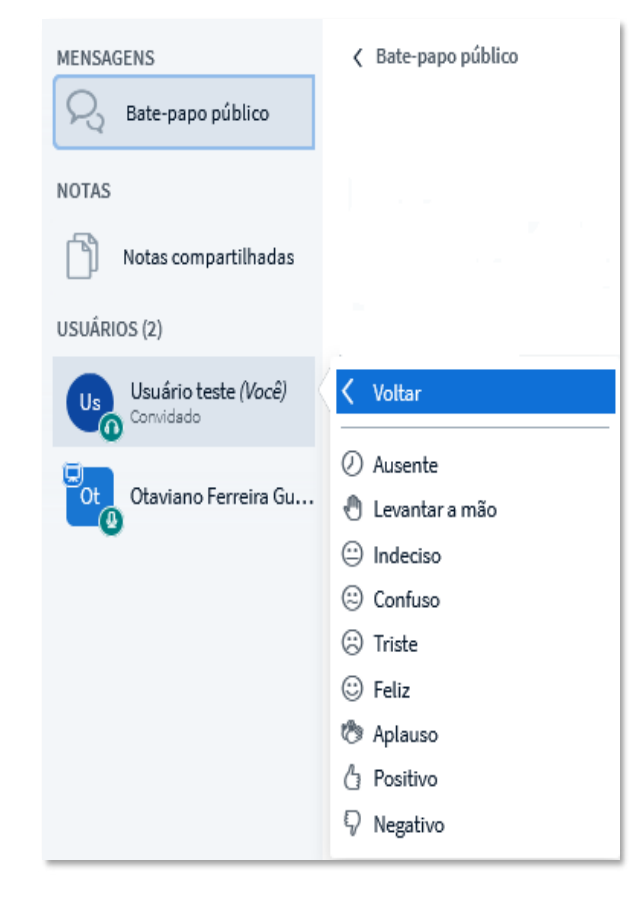

Na imagem ao lado, temos os tipos de status que o participante poderá utilizar.

Em determinada necessidade, o moderador pode apagar todos os status atribuídos pelos participantes.

#### **Funções complementares**

#### **Silenciar usuário**

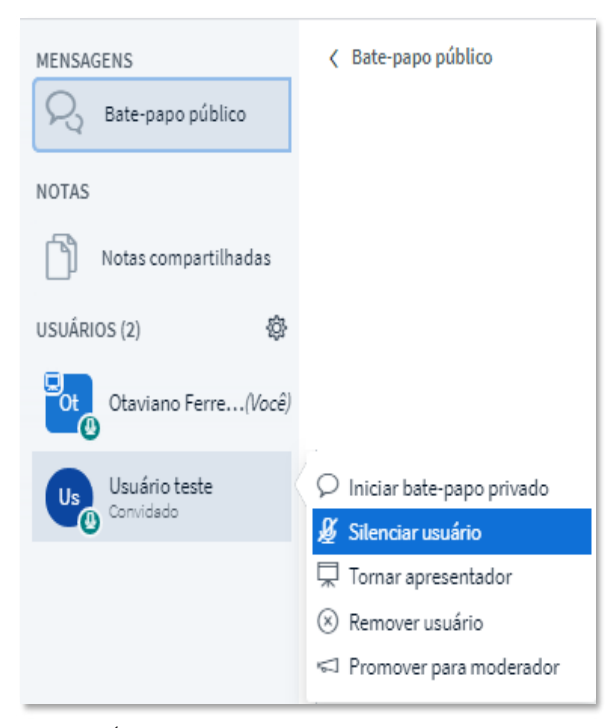

Em determinadas situações de utilização, onde os participantes recebem orientação para acessar o sistema apenas como **"ouvintes**" e o moderador optou por não atribuir restrição a este tipo de recurso**,** pode ocorrer em que um ou mais participantes acessem com microfone, isso pode atrapalhar o som do apresentador.

Para silenciar um determinado participante, basta clicar sobre o ícone correspondente que uma nova janela será apresentada, conforme descrito na imagem ao lado.

Agora basta clicar sobre a função **"Silenciar usuário",** porém o participante poderá habilitá-lo

novamente.

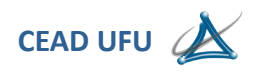

## **Tornar apresentador**

Qualquer participante pode se tornar um apresentador, basta fazer a seleção e utilizar esta função, todas as ferramentas para a realização de compartilhamentos serão atribuídas à aquele participante escolhido.

## **Remover usuário**

Esta é uma ferramenta muito interessante, em determinada situação, onde um participante começa a ser inconveniente, mesmo após ser advertido por suas atitudes, este poderá ser expulso da sala virtual, utilizando-se desta função.

## **Promover para moderador**

Esta ferramenta pode ser bastante útil, quando se deseja atribuir o status de moderador a um determinado participante, assim este passará a ter as mesmas funções que o moderador oficial, exceto a gravação.

## **Gravação**

Este é um recurso que permite a gravação do evento em alta qualidade, tudo o que está sendo apresentado na tela, será gravado, sendo possível o download do arquivo posteriormente no formato MP4.

Para acionar a gravação, basta pressionar o botão **"Iniciar gravação",** que se encontra no topo da

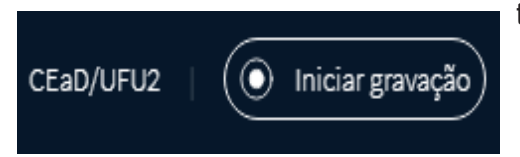

tela, conforme descrito na imagem ao lado.

Ao iniciar a gravação, uma nova janela será exibida na tela, confirmando se realmente deseja iniciar aquela gravação, conforme descrito na imagem abaixo.

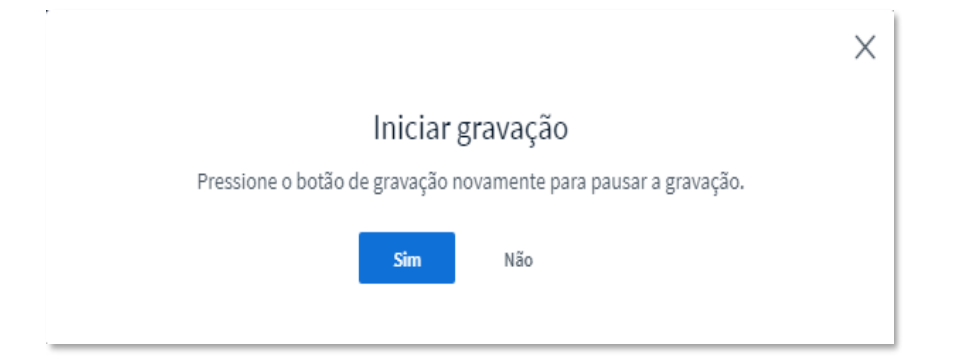

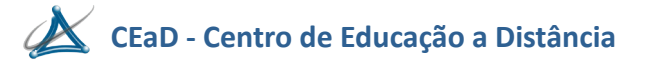

Para confirmar a gravação, basta pressionar o botão **"Sim"**, conforme descrito na imagem acima.

O sistema iniciará a gravação do evento, será apresentado uma mensagem aos participantes, no canto superior direito da tela, indicando que a sessão está sendo gravada, conforme descrito na imagem abaixo.

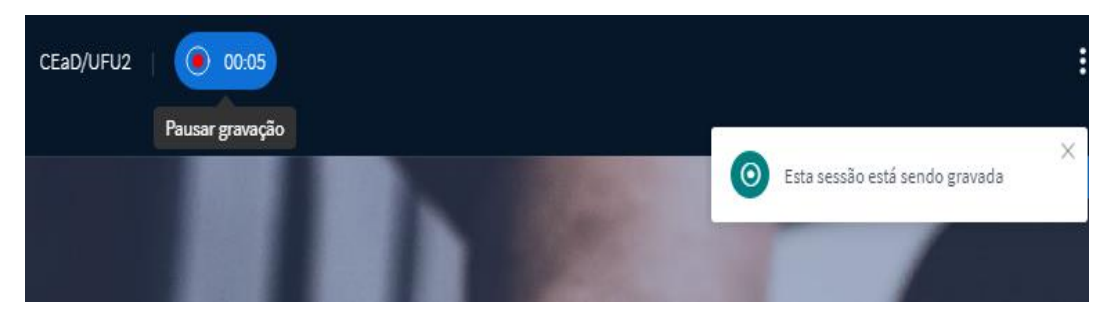

Caso necessário, a gravação poderá ser pausada por aproximadamente 15 minutos, ao reiniciar a gravação, a sequência será mantida no mesmo arquivo, após este tempo, o sistema poderá fazer uma divisão de arquivos.

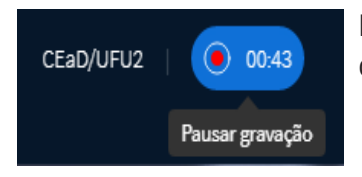

Para pausar a gravação, basta pressionar o mesmo botão que deu origem à gravação, conforme descrito na imagem ao lado.

Ao pressionar a função para pausar, uma nova janela será apresenta na tela, para confirmar, conforme descrito na imagem abaixo.

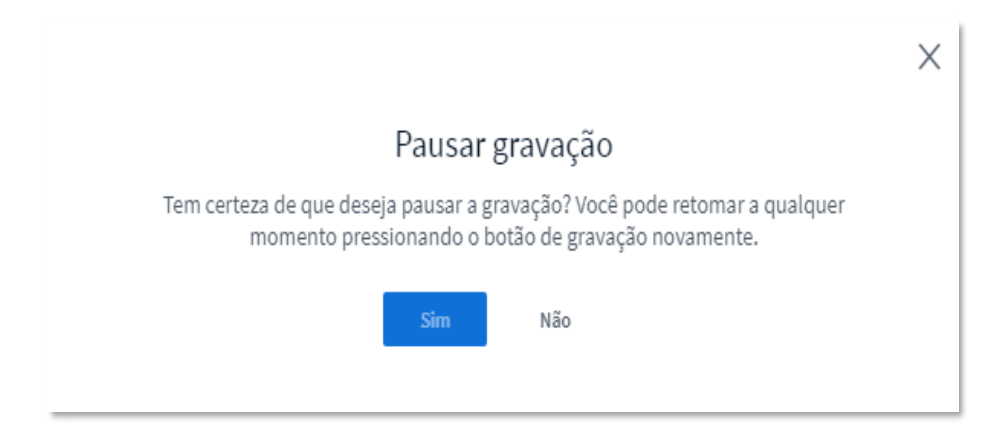

A confirmação de pausa é feita ao pressionar o botão **"Sim"**.

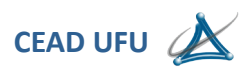

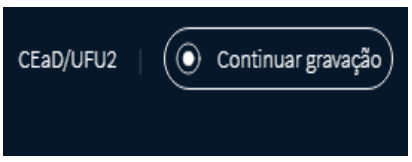

Caso seja necessário continuar a gravação após a pausa, basta clicar no botão **"Continuar gravação"**, conforme descrito na imagem ao lado.

## **Informação importante:**

A **NÃO** sequência da gravação do evento, também significa o **"FIM"** da mesma, ou seja, ao finalizar a transmissão deverá apenas pausar a gravação, o fato de não seguir com a gravação, o sistema irá interpretar como sendo o **"FIM**", neste caso, ao final de todo e qualquer transmissão, cabe ao moderador fazer o encerramento da sessão e não somente sair.

**É importante destacar que, somente alguns usuários poderão possuir a atribuição de realizar gravações, dada quota estabelecida pela RNP.** 

#### **Ferramentas de interação com participantes.**

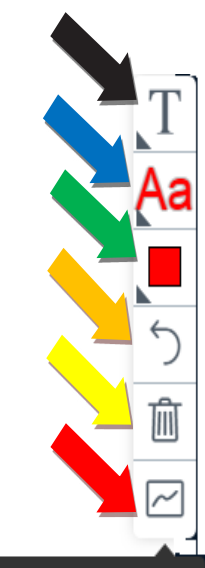

O sistema disponibiliza uma ferramenta que permite a interação com todos os participantes ao mesmo tempo. Esta função localiza-se ao lado direito da tela, porém só é apresentada ao moderador, sendo este tendo o perfil para liberar aos demais participantes, conforme descrito na imagem ao lado.

A primeira função de baixo para cima, é a ferramenta que habilita aos demais participantes, conforme a indicação pela seta vermelha.

A segunda função é lixeira, ela apaga tudo o que foi realizado pelos participantes, conforme a indicação pela seta

A terceira função é a de desfazer o que foi feito por último, conforme a indicação pela seta laranja.

Iniciar o modo multiusuário

A quarta opção é a palheta de cores, que traz as opções de cores disponíveis, conforme a indicação pela seta amarela.

A quinta opção é o tamanho da fonte de texto, conforme indicação pela seta azul acima.

A sexta opção, refere-se as ferramentas disponíveis, sendo o texto, formas geométricas, desenho a mão livre, e função para mover, conforme indicação pela seta preta, esta opção também pode ser utilizada para realizar marcações na apresentação compartilhada, principalmente a ferramenta lápis, obviamente, não se dever habilitar a função multiusuário.

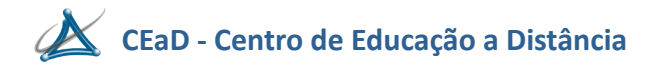

No canto superior direito da tela, encontramos uma função muito importante, é identificar por 3 pontinhos, conforme descrito na imagem abaixo.

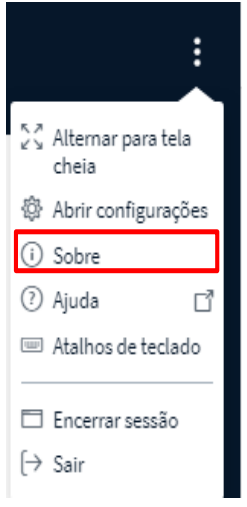

Ao clicar sobre os **"3 pontinhos"** uma lista de opções é apresentada, vamos citar apenas as mais importantes.

Ao acionar opção **"Abrir configurações"** uma nova janela é apresentada**,**  conforme descrito na imagem abaixo.

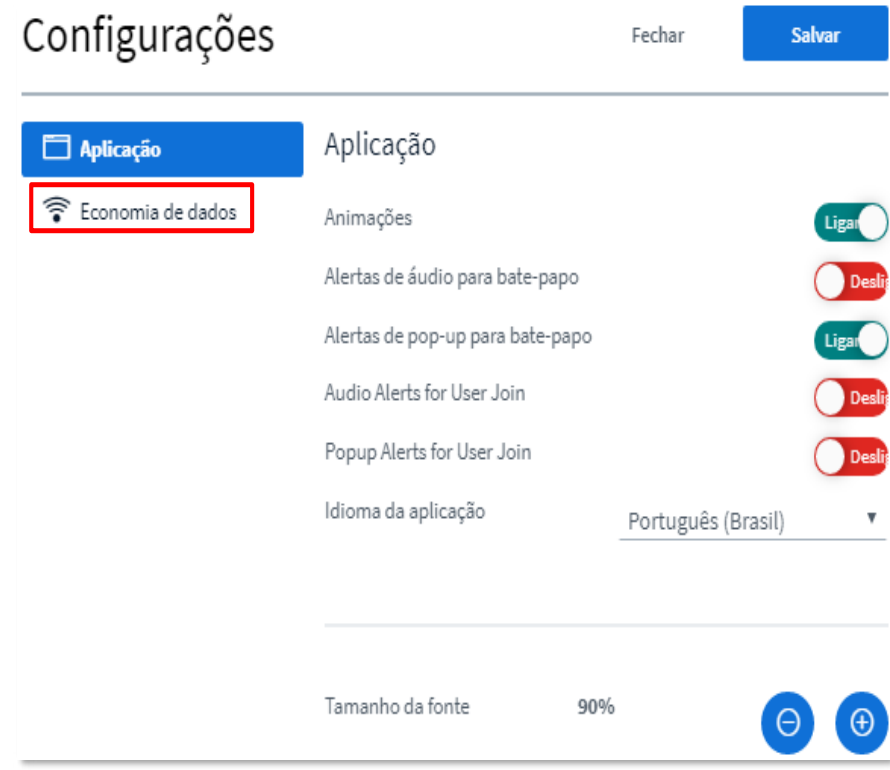

Dentro desta opção iremos destacar apenas a função de **"Economia de dados"**. Em uma situação onde a conexão com a internet é de baixa qualidade, pode se utilizar este recurso. Ao clicar sobre a opção de **"Economia de dados",** uma nova janela é apresentada, conforme descrito na imagem abaixo.

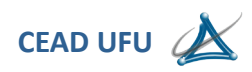

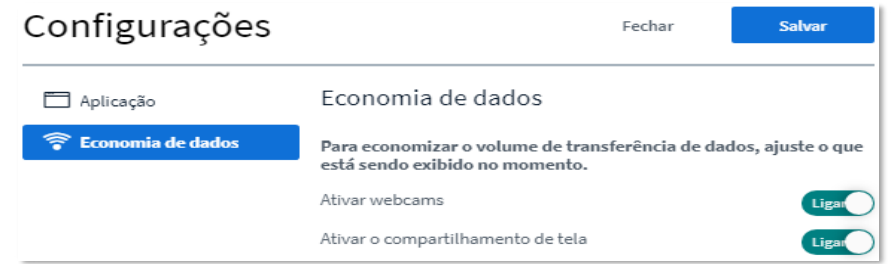

Pode se notar as "chaves" para desabilitar a utilização de webcams e o compartilhamento de tela, estes itens, são os maiores consumidores de banda de internet, em caso muito restrito, é recomendado a sua utilização, porém não se pode esquecer de habilitar os recursos novamente.

#### **Encerrar sessão**

Ao final da transmissão é altamente recomendado que se faça o encerramento da sessão, assim fecha-se o sistema de fato.

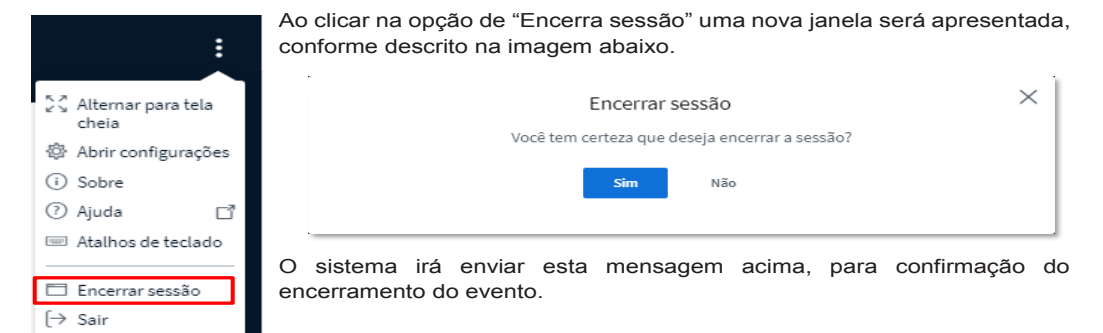